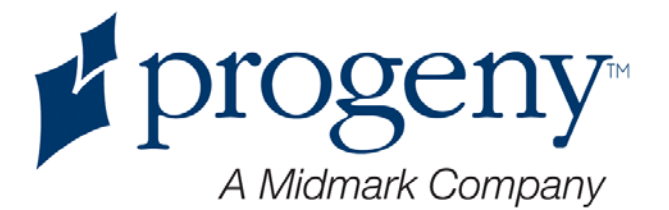

## **Progeny Vantage панорамная рентген-система**

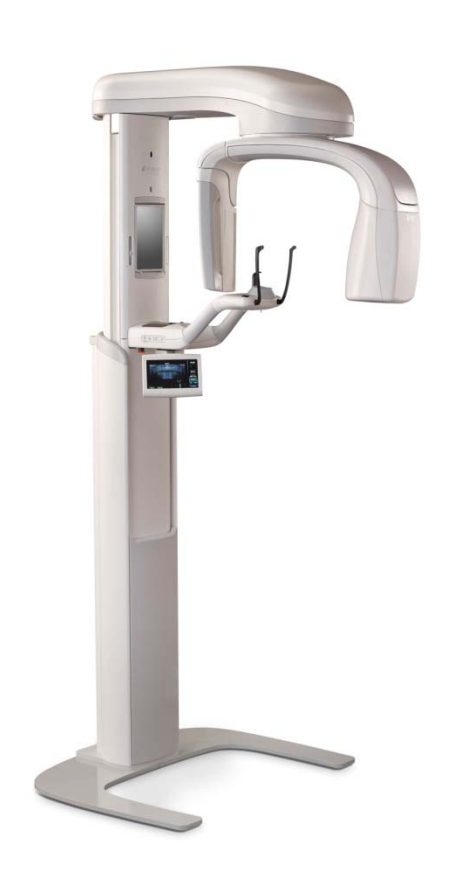

## **Инструкция по эксплуатации**

Part Number 00-02-1638 ECN P2878 REV. B

# <span id="page-1-0"></span>Содержание

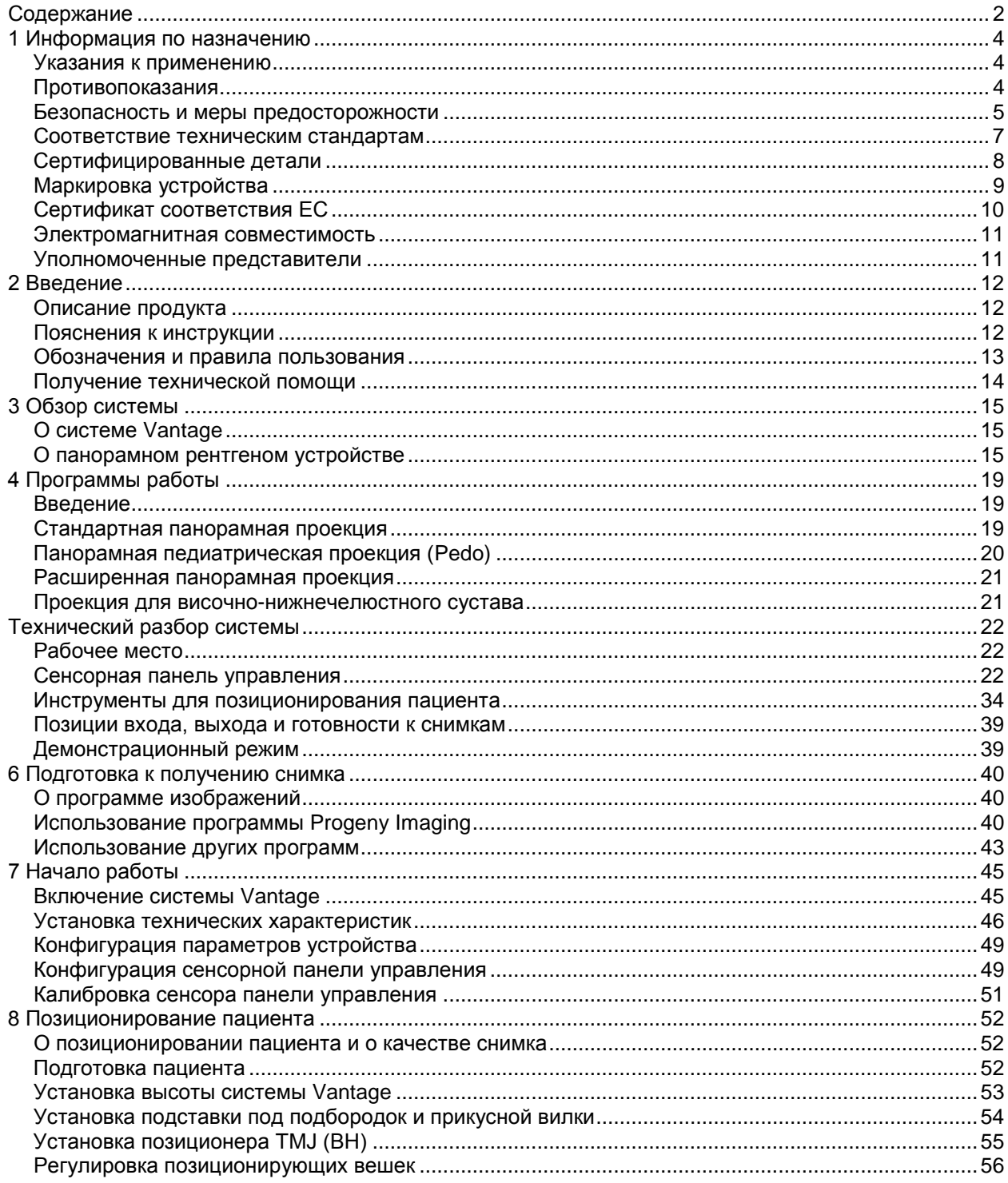

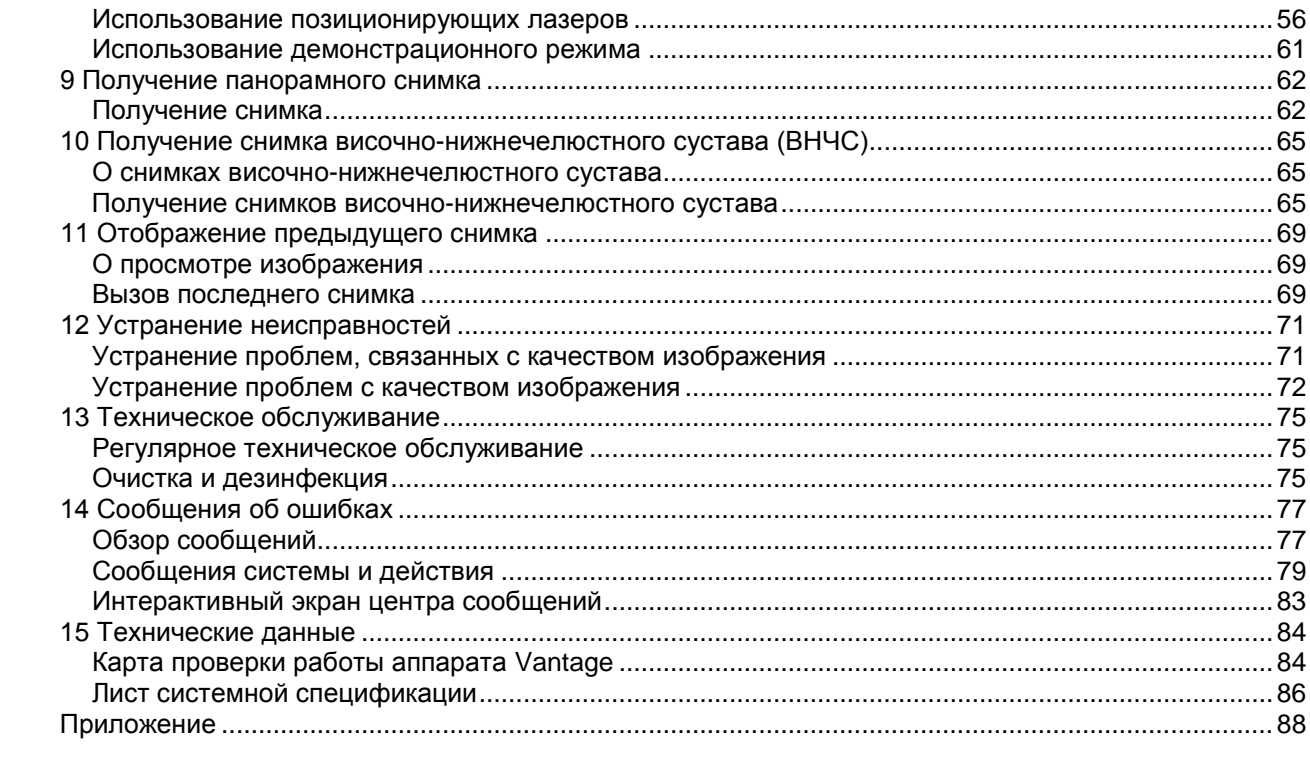

# <span id="page-3-0"></span>1 Информация по

## назначению

## **В этом разделе**

- Указания к применению
- Противопоказания
- Меры безопасности
- Соответствие техническим стандартам
- Сертификация деталей Certified Components
- Маркировка изделия
- Декларация соответствия ЕС
- Электромагнитная совместимость
- Уполномоченные представительства

## <span id="page-3-1"></span>**Указания к применению**

## **Изложение указаний к применению**

Панорамная внеротовая рентген система Progeny Vantage предназначена для дентального радиографического обследования и диагностики болезней зубов, челюсти и ротовой системы.

## **Указания к выбору пациентов**

Указания к применению панорамной внеротовой рентген- система Progeny Vantage изложены в «Указаниях по отбору пациентов для дентальных радиографов ADA/FDA». Это устройство надлежит использовать только по назначению квалифицированного стоматолога.

## <span id="page-3-2"></span>**Противопоказания**

На настоящий момент не выявлено.

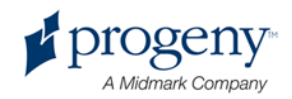

## <span id="page-4-0"></span>**Безопасность и меры предосторожности**

## **Радиационная безопасность**

Только квалифицированный и уполномоченный медицинский персонал имеет право работать с данным оборудованием, строго следуя правилам радиационной безопасности.

- Для безопасности во время работы рентгена оператор обязан находиться на расстоянии не менее 2 метров от фокусного пятна и луча рентгена.
- Необходимо произвести проверку всех мер обеспечения радиационной безопасности всего оборудования.
- Необходимо произвести проверку всех устройств, аксессуаров и процедур, обеспечивающих безопасность пациента и оператора от рентген радиации.

## **Электрическая безопасность**

- Только квалифицированный и уполномоченный технический персонал может разбирать оборудование.
- Оборудование предназначено для использования в комнатах или помещениях, которые соответствуют техническим требованиям и рекомендациям, касающимся электрической безопасности медицинских помещений, например, стандартам МЭК, Национального Электрического Кодекса США или СНЭ, согласно которым необходимо наличие дополнительного заземления для блока питания.
- Перед чисткой или дезинфицированием оборудование необходимо выключить.
- рентген-система Progeny Vantage стандартное медицинское оборудование без защиты от проникновения жидкости. Для предотвращения короткого замыкания и коррозии не допускается проливать воду или другие жидкости внутри установки.

## **Пожарная безопасность**

Оборудование не следует использовать в непосредственной близости от легко воспламеняющих или взрывоопасных газов или паров, которые могут воспламениться и причинить ущерб оператору или/и оборудованию. После использования легко воспламеняемых дезинфицирующих средств использовать оборудование надлежит только после проветривания испарений.

## **Гигиена**

Для предотвращения распространения заражения необходимо всегда очищать места контакта пациента с установкой, а также необходимо

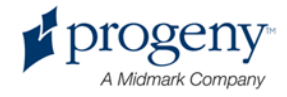

использовать чистое защитное покрытие на прикусную вилку перед приемом нового пациента. Защитным покрытием, рекомендованным для данной установки, является продукт TIDI Products, часть номер 21008.

## **Лазерная безопасность**

Не смотрите на луч. Не приближайте глаза ближе, чем на 100 мм. Данное оборудование содержит лазеры второго класса с выходной мощностью в 3 милливатта, длина волны – 650 нм. Расходимость луча - 40°. Линза на лазере стационарная. Время облучения не превышает 100 секунд.

#### ВНИМАНИЕ! **Осуществление иных процедур, нежели указанных в данной инструкции может повредить свету лазера.**

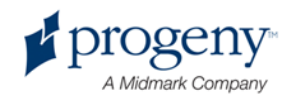

## <span id="page-6-0"></span>**Соответствие техническим стандартам**

## **Защита от радиации**

Сертифицированные компоненты панорамной дентальной рентген системы Progeny Vantage соответствуют Нормам радиационного излучения 21 CFR, подглава J, на момент выпуска.

## **Технические стандарты**

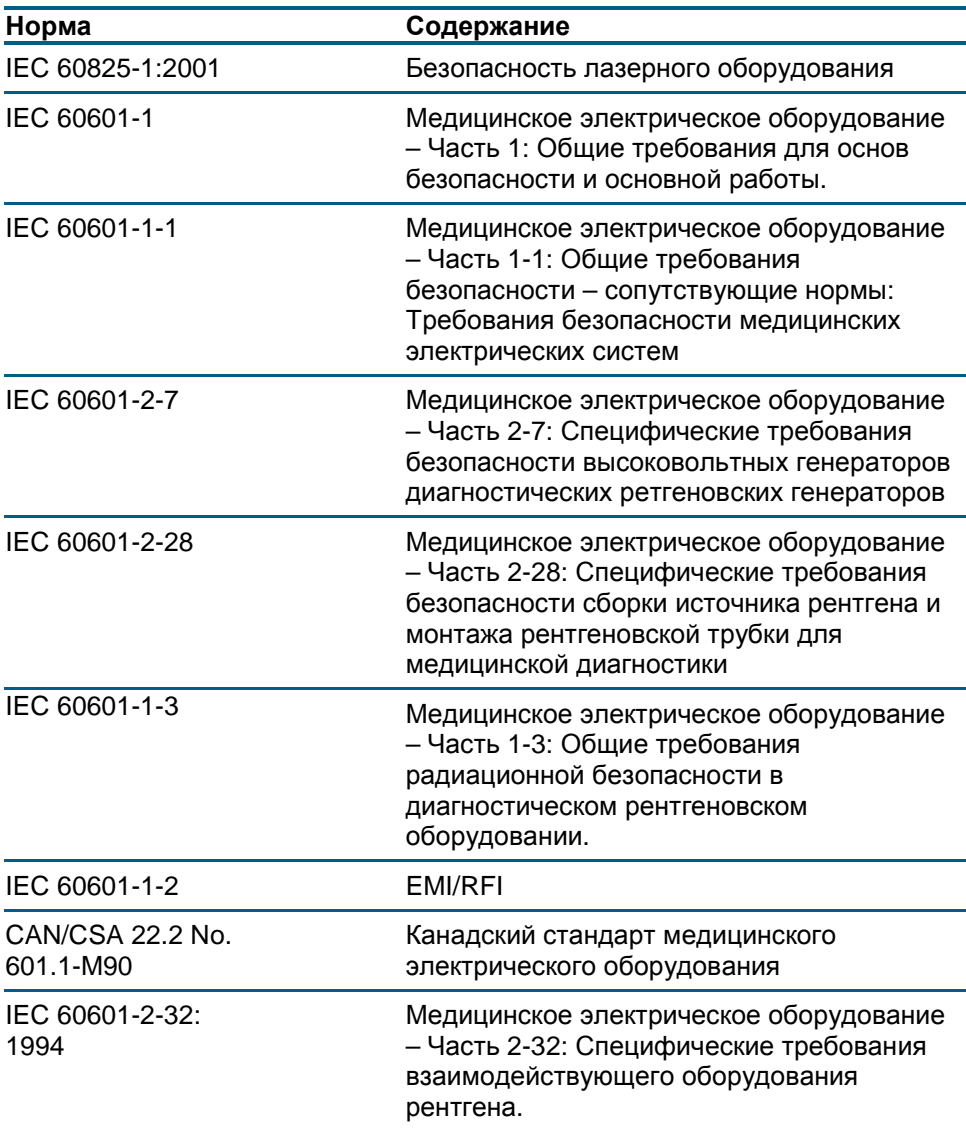

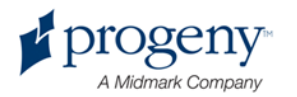

## <span id="page-7-0"></span>**Сертифицированные детали**

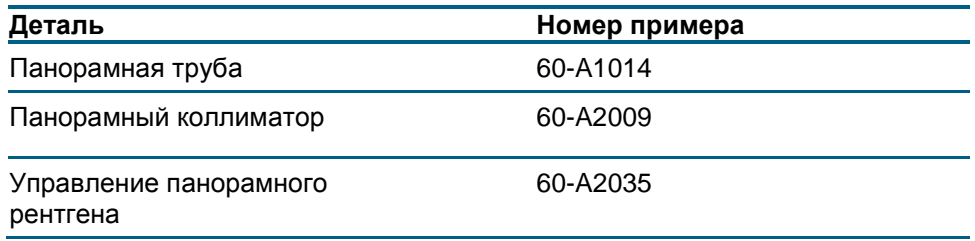

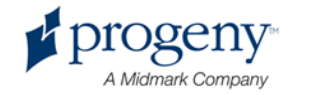

## <span id="page-8-0"></span>**Маркировка устройства**

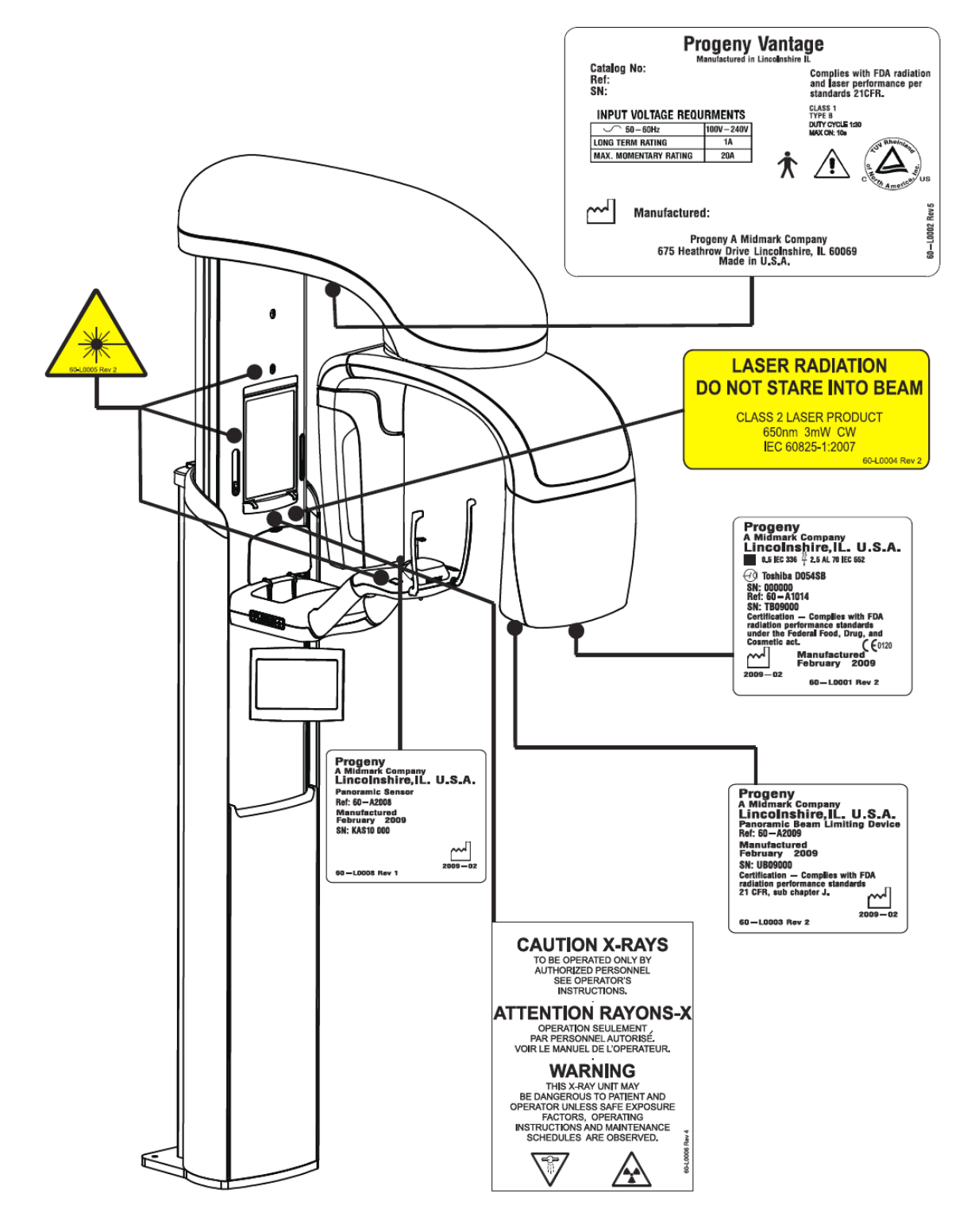

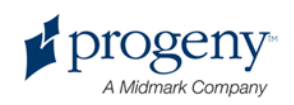

## <span id="page-9-0"></span>**Сертификат соответствия ЕС**

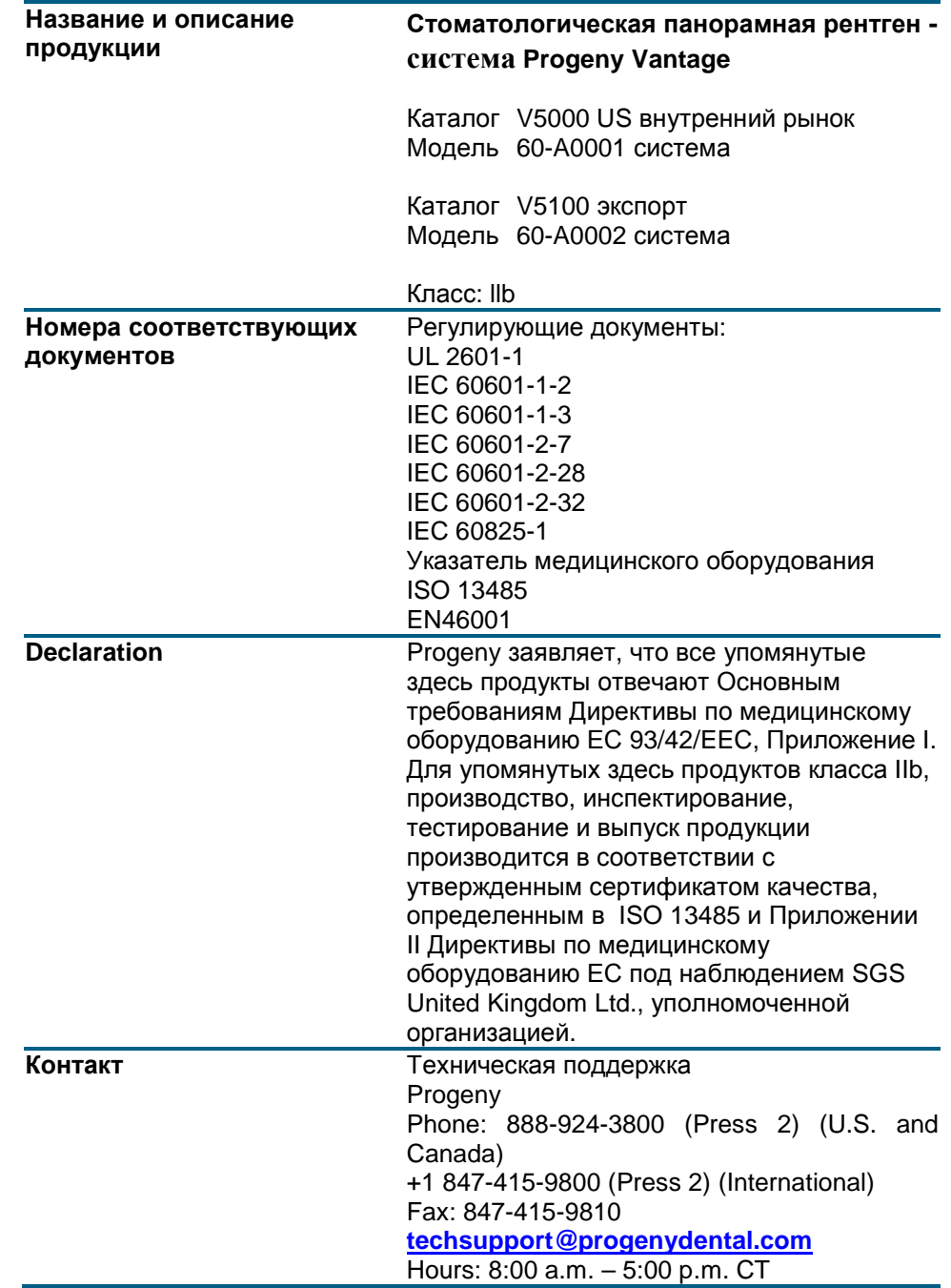

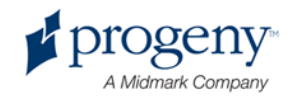

## <span id="page-10-0"></span>**Электромагнитная совместимость**

Информация по возможному нарушению электромагнитной совместимости и рекомендации по его избеганию

- При нормальном режиме работы устройства его магнитное и электрическое поля подвержены внешнему воздействию. Поэтому необходимо убедиться, что все остальные устройства, работающие по соседству, соответствуют стандартам электромагнитной совместимости.
- Качество электрической мощности должно соответствовать стандартам коммерческих или медицинских помещений.
- Силовая частота магнитных полей должна соответствовать уровню характеристик стандартного коммерческого или медицинского помещения.
- Если вышеперечисленные требования не могут быть выполнены, необходимо соблюдать правила техники безопасности при использовании оборудования, т.к. устройство может функционировать неправильно.

## <span id="page-10-1"></span>**Уполномоченные представители**

## **Северная Америка**

PROGENY 675 Heathrow Dr. Lincolnshire, Illinois 60069 U.S.A. Phone: 888-924-3800 (Press 2) (U.S. and Canada) +1 847-415-9800 (Press 2) (International) Fax: 847-415-9810

## **Европа**

CE Partner 4U Esdoornlaah 13 3951DB Maarn The Netherlands Phone: +31.343.442.524 Fax: +31.343.442.162

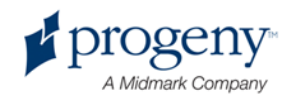

# <span id="page-11-0"></span>2 Введение

## **В этой главе**

- Описание продукта
- Пояснения к инструкции
- Обозначения и правила пользования
- Получение технической помощи

## <span id="page-11-1"></span>**Описание продукта**

Панорамная рентген-система Progeny Vantage - это простая в использовании и установке цифровая панорамная рентген-система.

Панорамный рентген обеспечивает широкий обзор зубов, челюсти и всей ротовой полости. Рентгеновский снимок передает информацию о зубах, верхней и нижней челюстной кости, пазух и других твердых и мягких тканей головы и шеи. Панорамный цифровой рецептор находится в плече С, которое двигается вокруг головы пациента.

Система многофункциональна и может применяться в оценке третьих коренных зубов, оценке пациентов с прошедшим и актуальным дискартозом височно-челюстного сустава, пациентов, которым необходимо частичное или полное зубное протезирование, зубные имплантанты или скобы, пациентов, больных или у которых есть подозрение на рак полости рта или других челюстных новообразований, пациентов с неровными зубами, а также пациентов с травмами лица или зубов (т.е. система поможет установить раскол челюсти).

## <span id="page-11-2"></span>**Пояснения к инструкции**

Progeny придерживается политики постоянного совершенствования продукта. Несмотря на наше желание доставлять актуальную документацию о продукте, данную публикацию не следует рассматривать как окончательное руководство по настоящим спецификациям. Мы оставляем за собой право вносить изменения без заблаговременного уведомления. Язык оригинала данной инструкции – английский.

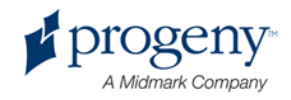

## <span id="page-12-0"></span>**Обозначения и правила пользования**

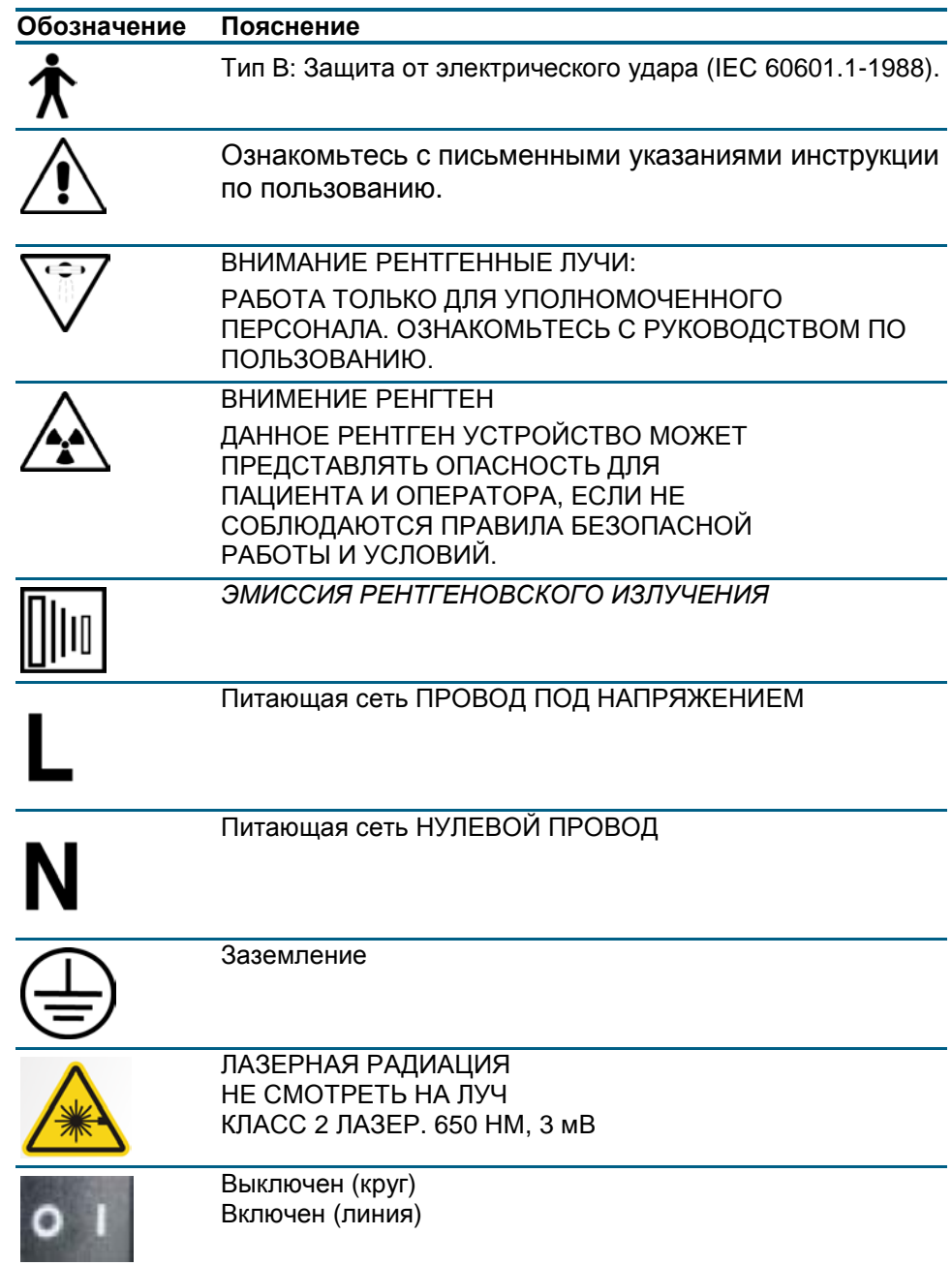

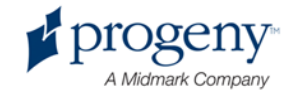

## <span id="page-13-0"></span>**Получение технической помощи**

За технической помощью следует обращаться:

PROGENY 675 Heathrow Drive Lincolnshire, Illinois 60069 U.S.A. тел: 888-924-3800 (нажмите 2) (США и Канада) +1 847-415-9800 (нажмите 2) (IМеждународный) факс: 847-415-9810 [techsupport@progenydental.com](mailto:techsupport@progenydental.com)

часы работы: 8:00 a.m. – 5:00 p.m. CT

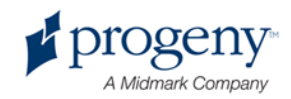

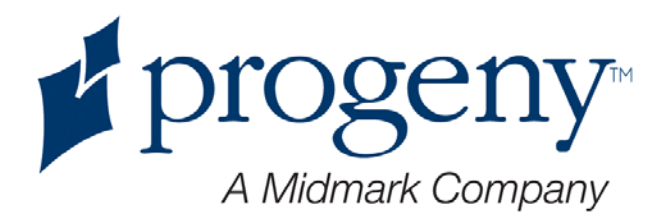

# <span id="page-14-0"></span>3 Обзор системы

## **В этой главе**

- О системе Vantage
- О панорамном рентген устройстве

## <span id="page-14-1"></span>**О системе Vantage**

Панорамная рентген-система Progeny Vantage состоит из панорамного рентген устройства, кнопки экспозиции и рабочего места, которое представляет собой компьютер с монитором и клавиатурой. Рабочее место содержит все программное обеспечение, необходимое для функционирования устройства, так что дополнительная установка программного обеспечения не требуется.

## <span id="page-14-2"></span>**О панорамном рентгеном устройстве**

Панорамное рентген устройство состоит из телескопической колонны, надголовного блока, стола для пациента и сенсорной панели управления.

## **Телескопическая колонна**

Телескопическая колонна состоит из двух основных частей: стационарная секция и мобильная или телескопическая секция. Стационарная секция содержит силовой привод, контролирующий движение панорамного рентген аппарата вверх и вниз. Телескопическая секция устанавливает характеристики позиционирования пациента. Оптические сенсоры в телескопической секции определяют максимум и минимум положения колонны.

### **Надголовный блок**

Надголовный блок состоит из надголовного плеча и плеча-С. Надголовное плечо поддерживает плечо С, которое вращается. Трубка выпускает луч, сенсор – это цифровой рецептор изображения.

#### **Стол расположения пациента**

Стол расположения пациента направляет и поддерживает голову пациента во время получения панорамных рентгеновских изображений – с помощью места для подбородка, прикусной вилки и позиционирующих вешек.

Управление позицией на столе для пациента осуществляется с помощью 4 кнопок, позволяющих оператору поднимать/опускать телескопическую колонну, активизировать или отключать позиционирующие устройства и включать позиционные лампочки.

#### **Сенсорная панель управления**

Сенсорная панель управления закреплена на стационарной части колонны под столом для пациента. Это основная панель системы Vantage для производства рентгеновских снимков, которая управляется сенсорным методом.

Также Progeny может предоставить вам дополнительную панель управления для конфигураций, которые включают оба вида управления удаленный и сенсорный.

#### **Кнопка экспозиции**

Кнопка экспозиции используется оператором, чтобы активизировать рентген. Базовая комплекация состоят из кнопки экспозиции, соединенной с панорамным рентгеном спиральным шнуром.

#### **Прикусная вилка**

Прикусная вилка помогает пациенту правильно зафиксировать его/ее челюсть. Вы также можете заказать у нас дополнительные прикусные вилки. Необходимо всегда надевать чистый защитный чехол на прикусную вилку перед позиционированием нового пациента. Для данного оборудования мы рекомендуем чехол TIDI Products, часть 21008.

## **Подставка под подбородок**

Легко монтируемая подставка под подбородок подходит к отверстию на столике пациента. Дополнительные подставки Progeny могут быть доставлены на заказ.

## **Устройство позиционирования височно-нижнечелюстного сустава**

Устройство позиционирования височно-нижнечелюстного сустава для рентгена ВНС является дополнительным оборудованием, которое крепится на столик пациента. Вы можете также получить дополнительные устройства.

## **Аварийный выключатель**

Аварийный выключатель расположен с левой стороны под столом расположения пациента ближе к телескопической колонне и предназначен для использования пациентом. Нажатие на кнопку немедленно остановит все движение. Кнопку можно отключить, повернув круглую рукоятку.

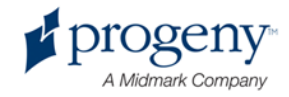

**Панорамная рентген система Vantage**

**1.Надголовное плечо**

**2.Колонна, телескопический отдел**

**3.Сенсор**

**4.Плечо С**

**5.Позиционирующие лазеры**

**6.Голова установки**

**7.Столик пациента**

**8.Сенсорная панель управления**

**9.Колонна, стационарная часть**

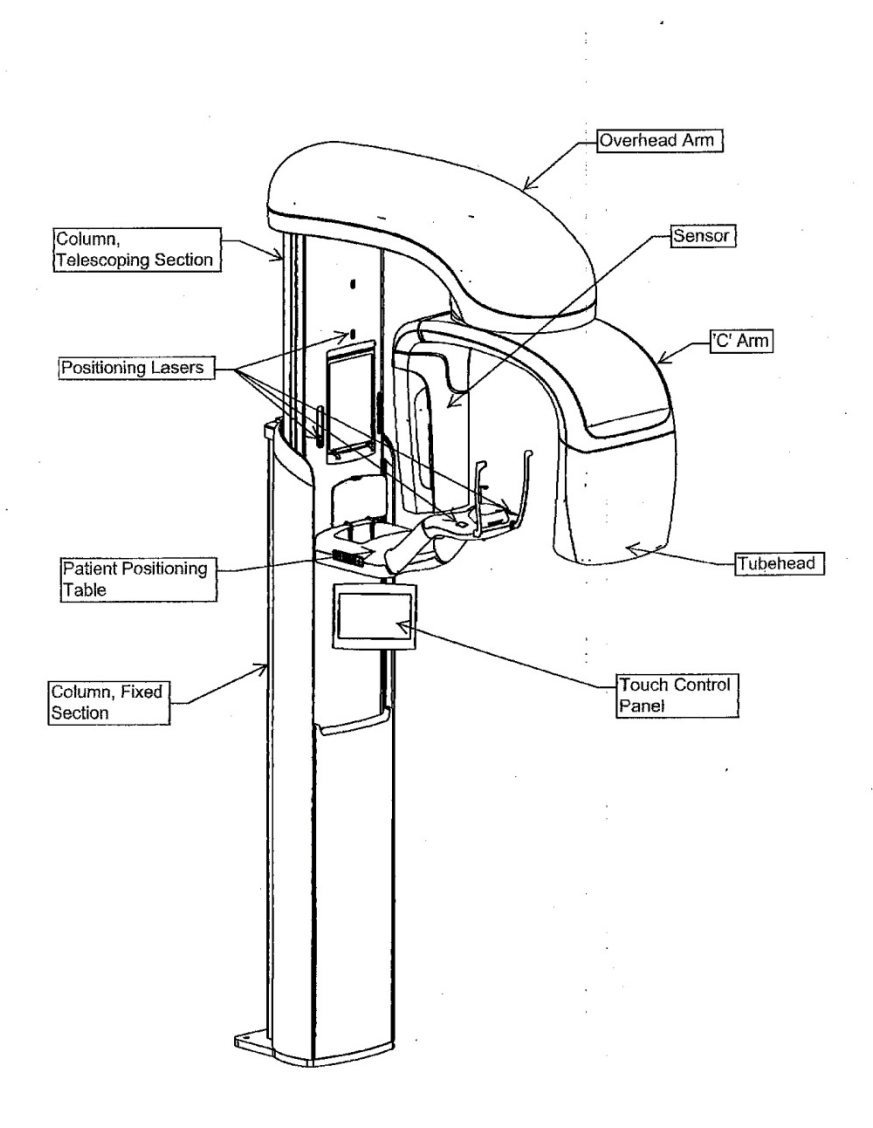

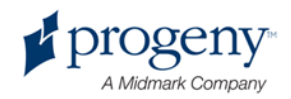

#### Столик пациента системы **Vantage**

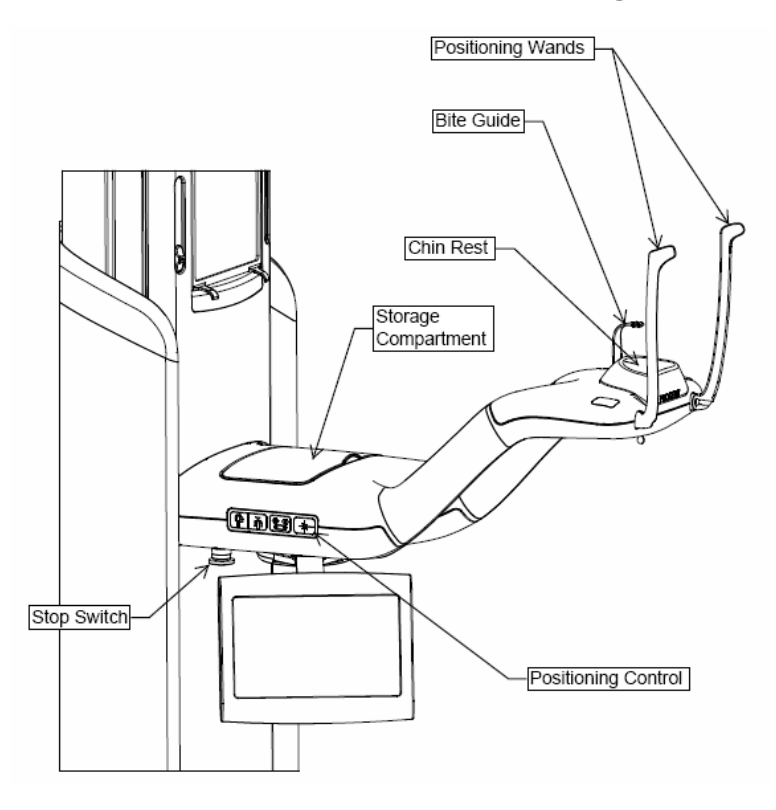

- 1.Позиционирующие вешки
- 2.Прикусная вилка
- 3.Подставка под подбородок
- 4.Хранение информации
- 5.Управление позиционирования
- 6.Выключатель

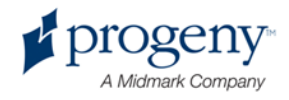

# <span id="page-18-0"></span>4 Программы работы

## **В этой главе**

- Введение
- Стандартная панорамная программа
- Педиатрическая панорамная программа
- Расширенная панорамная программа
- Программа для височно-нижнечелюстного сустава

## <span id="page-18-1"></span>**Введение**

Панорамная рентген- система Progeny Vantage мультифункциональна и имеет следующие режимы работы: стандартная панорамная программа, педиатрические панорамные проекции, расширенная панорамная проекция с расширенной ортогональностью, а также снимки височнонижнечелюстного сустава (TMJ).

Коэффициент увеличения равен 1.2 горизонтально и вертикально, +/- 0.05. Для панорамных и височно-челюстных исследований размеры снимка стандартно составляют 300 x 150 мм.

## <span id="page-18-2"></span>**Стандартная панорамная проекция**

Стандартная панорамная проекция заключается в стандартных настройках направлении и углов экспозиции рентгеновского луча. Если пациент – ребенок или взрослый человек небольшого роста, то в этом случае рекомендуется применять детские настройки экспозиции, при которых ширина площади экспозиции сокращена.

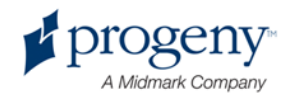

#### **Стандартная панорамная проекция**

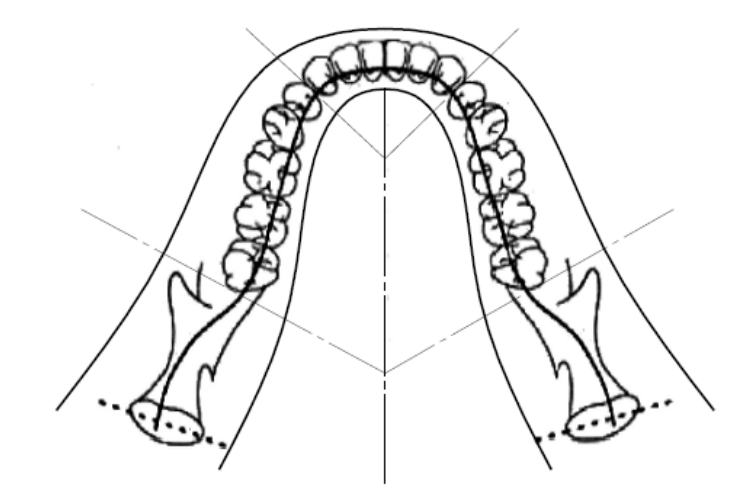

## <span id="page-19-0"></span>**Панорамная педиатрическая проекция (Pedo)**

Панорамная педиатрическая проекция является сокращенной версией стандартной панорамной проекции, с сокращенным полем проекции для уменьшения облучения пациента.

Для определения Педиатрической проекции, выберите «Ребенок» (Child) в графе «Размер пациента» (Patient Size).

#### **Панорамная педиатрическая проекция**

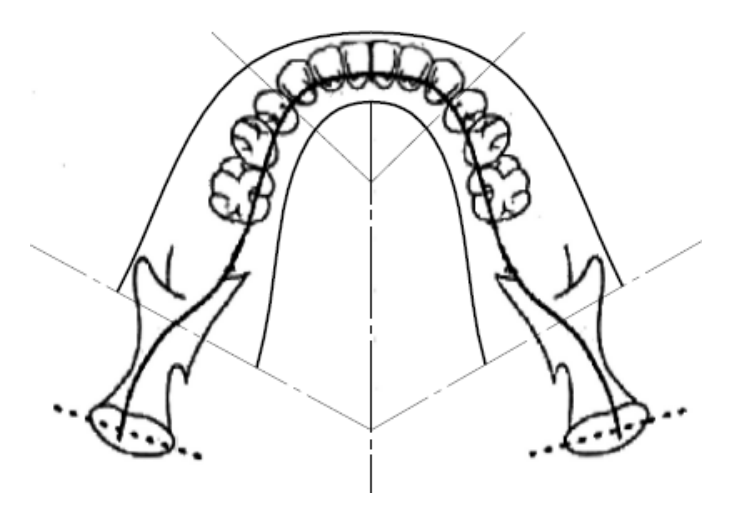

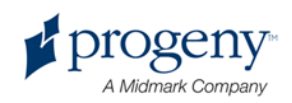

## <span id="page-20-0"></span>**Расширенная панорамная проекция**

В расширенной панорамной проекции основная отображающая геометрия совпадает со стандартной панорамной проекцией, но последняя рассчитана только на зубночелюстную систему. Расширенная панорамная проекция с лучом, расположенным перпендикулярно к челюсти, это улучшенная ортогональная программа, и полезна для имплантного планирования.

#### **Расширенная панорамная проекция**

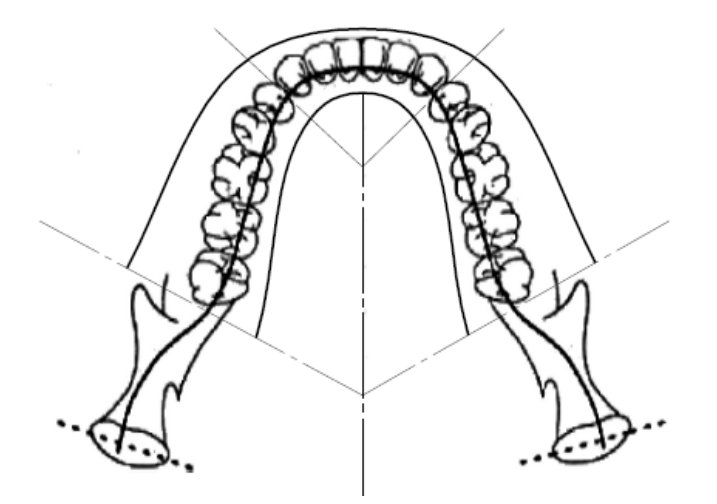

## <span id="page-20-1"></span>**Проекция для височнонижнечелюстного сустава**

Проекция височно-нижнеечелюстного сустава обеспечивает экспозиции правого и левого височно-нижнечелюстного сустава.

#### **Височно-нижнечелюстной сустав**

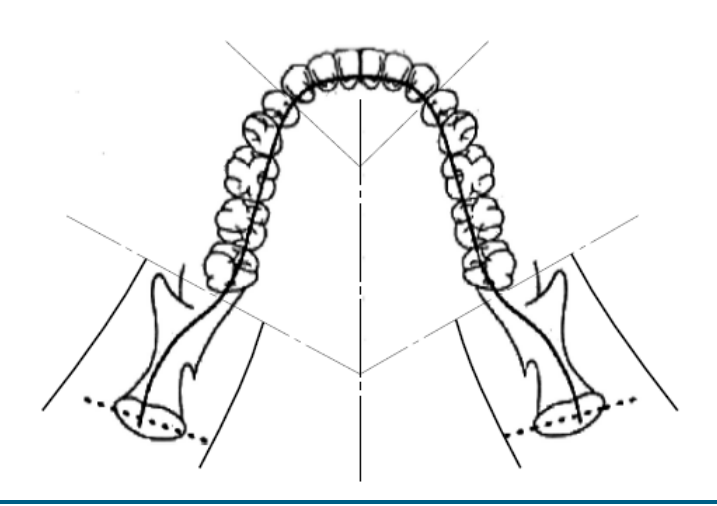

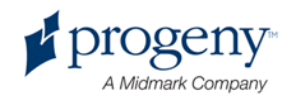

# <span id="page-21-0"></span>Технический разбор

## системы

## **В этой главе**

- Рабочее место
- Сенсорная панель управления
- Инструменты для позиционирования пациента
- Вход, Выход и готовность к рентгеновским снимкам
- Демонстрационный режим

## <span id="page-21-1"></span>**Рабочее место**

Рабочее место состоит из компьютера с монитором и клавиатурой. Программа Редактирования снимков запускается с рабочего места. Для более подробной информации см. Подготовка к получению снимка в гл. 6.

## <span id="page-21-2"></span>**Сенсорная панель управления**

Сенсорная панель управления является главным операционным инструментом для получения снимков. Она вмонтирована в телескопическую колонну системы Vantage, и ее можно поворачивать для более удобного использования.

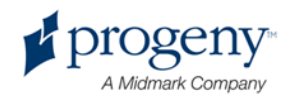

# $A = 0$ **Touch Control panel**

#### **Сенсорная панель управления**

## **Программа для Сенсорной панели управления и Рабочего места**

Пользовательский интерфейс программы отображается как на Сенсорной панели управления, так и на Рабочем месте. Для обеспечения безопасности позиционирование пациента может быть произведено только через Сенсорную панель управления.

Сенсорная панель управления отображает информацию, относящуюся к только что произведенному снимку. Экран активируется прикосновением. Чтобы перейти к следующему окну, вам необходимо нажать на кнопку или на иконку для выбора показателя.

Ниже поданы названия Окон и свойств, относящихся к получению снимков:

- Окно начальной подготовки к снимку
- Окно параметров
- Окно просмотра изображения
- Окно информации о сенсоре
- Окно параметров кВ и мА
- Окно центра сообщений
- Окно калибровки сенсорного экрана
- Окно свойств профайла
- Сервисное окно (Пароль)
- Окно Помощи / О программе

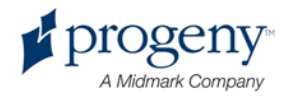

## **Окно начальной подготовки к снимку**

Окно начальной подготовки является основным окном работы для получения снимка. В левом верхнем углу отображается имя пациента и название клиники. Остальная информация окна – технические характеристики – это информация, которую вы редактируете для каждого рентгеновского снимка пациента.

Технические характеристики определяют интенсивность и продолжительность рентгеновского луча. Они включают в себя установки типа проекции, сегментации, размера пациента, размера челюсти и значения кВ и мА. Для получения более подробной информации см. Установка технических характеристик в гл.7.

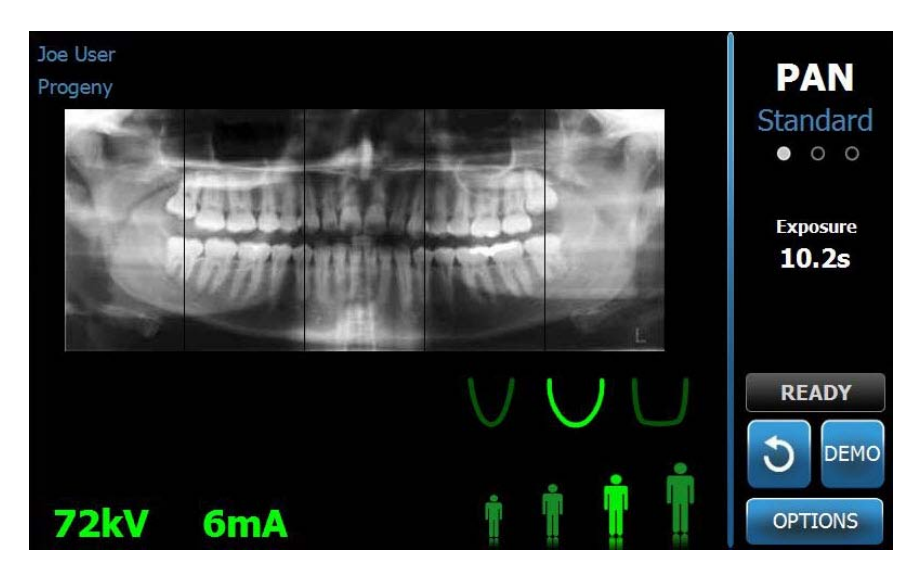

#### **Окно начальной подготовки к снимку**

Следующая таблица описывает информацию и функции окна начальной подготовки. Порядок опций на экране не совпадает с порядком ввода.

#### **Опции в окне начальной установки**

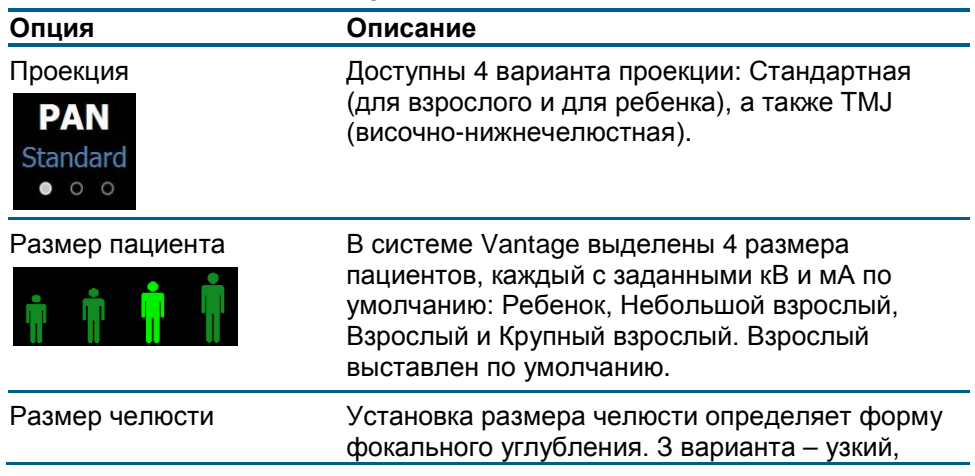

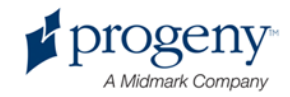

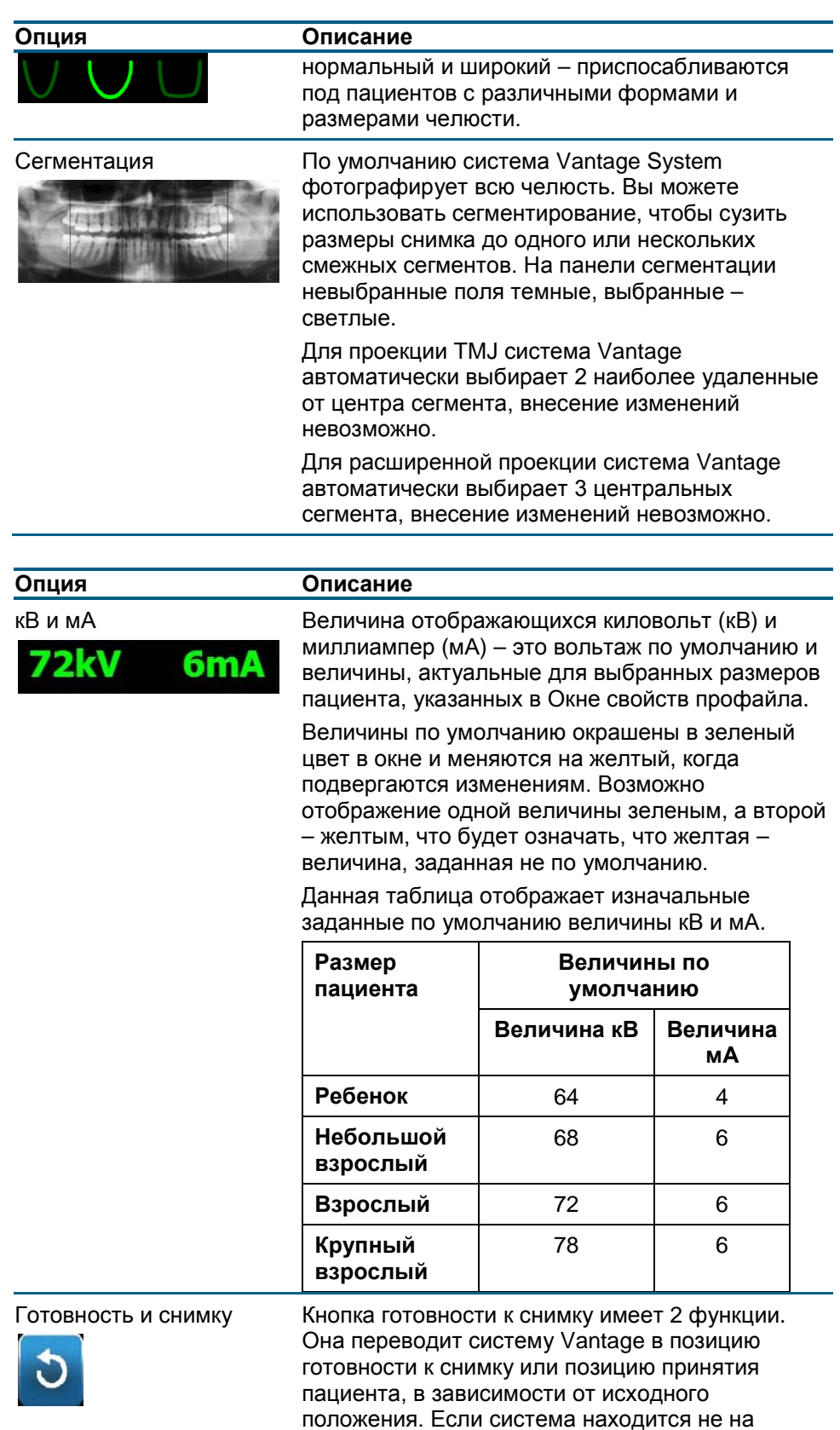

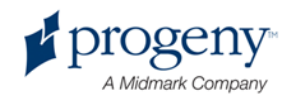

позиции принятия пациента, то нажатие на эту

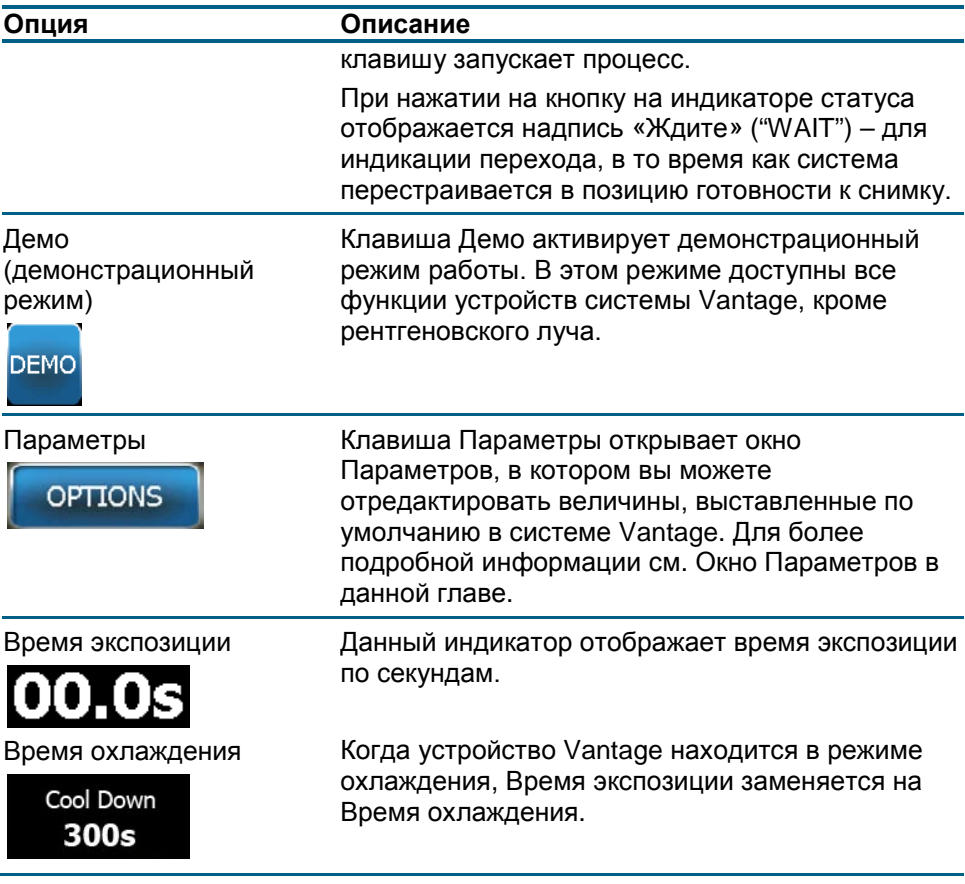

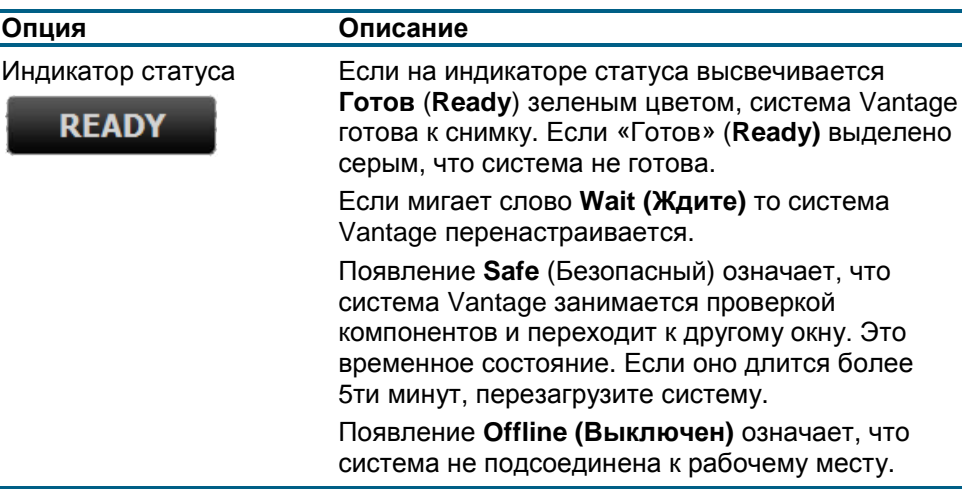

## **Окно Параметров**

Сенсорная панель управления уже снабжена заданными параметрами для получения снимков и полностью готова к работе. Окно Параметров используется для редактирования каких-либо установок или полного изменения поведения самой сенсорной панели. Например, с помощью Окна

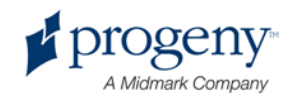

Параметров вы устанавливаете максимальную величину и мА для каждого из размеров пациента.

Окно Параметров открывается с помощью клавиши Параметры в окне первоначальной подготовки к снимку.

#### **Окно Параметров**

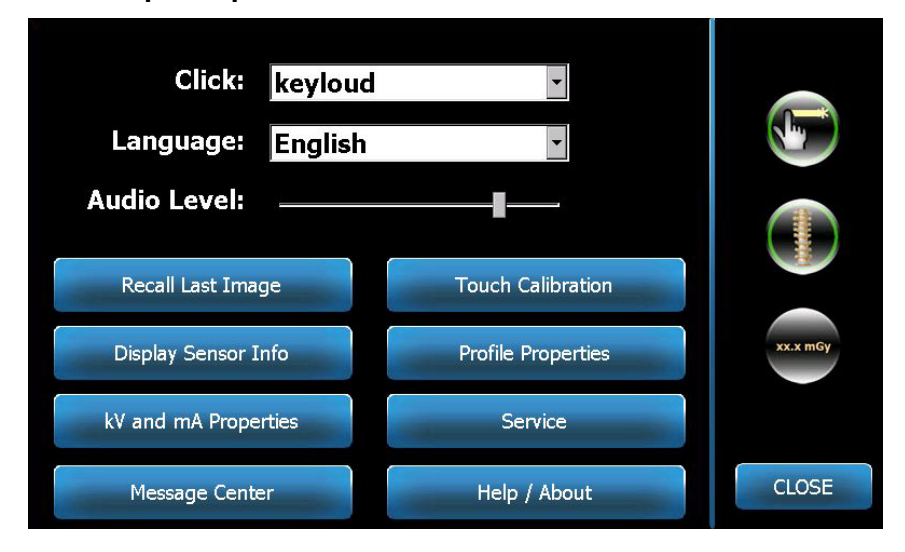

Следующая таблица описывает информацию и функции в окне Параметров.

#### **Опции окна Параметров**

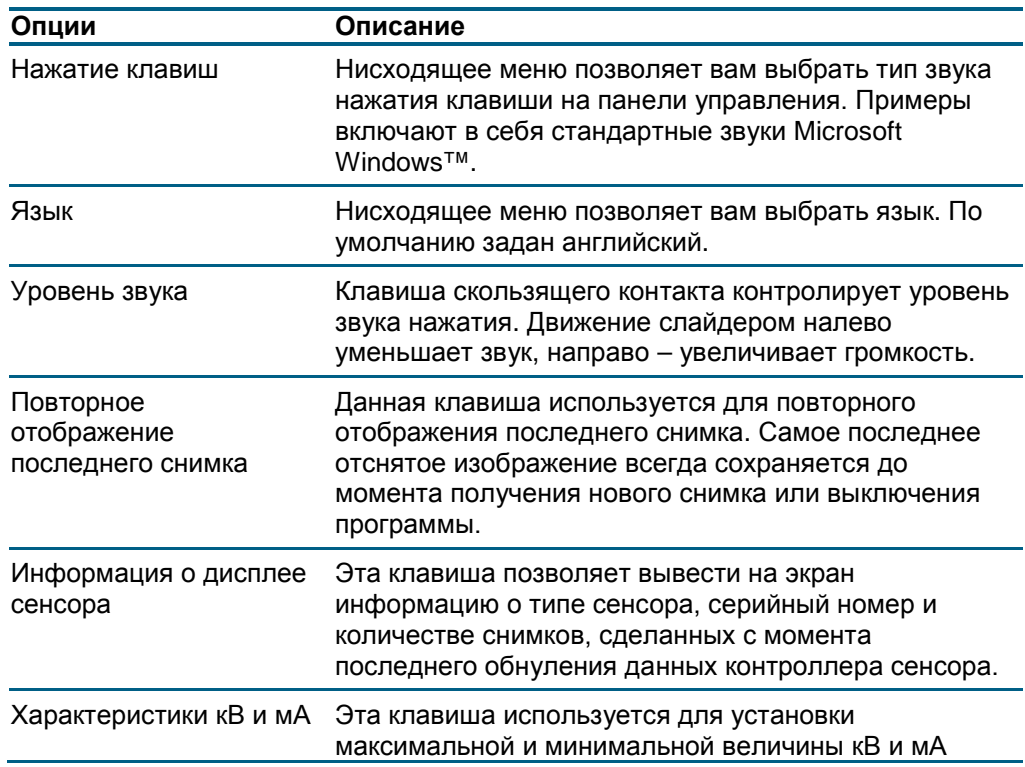

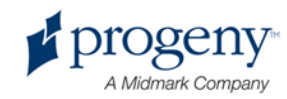

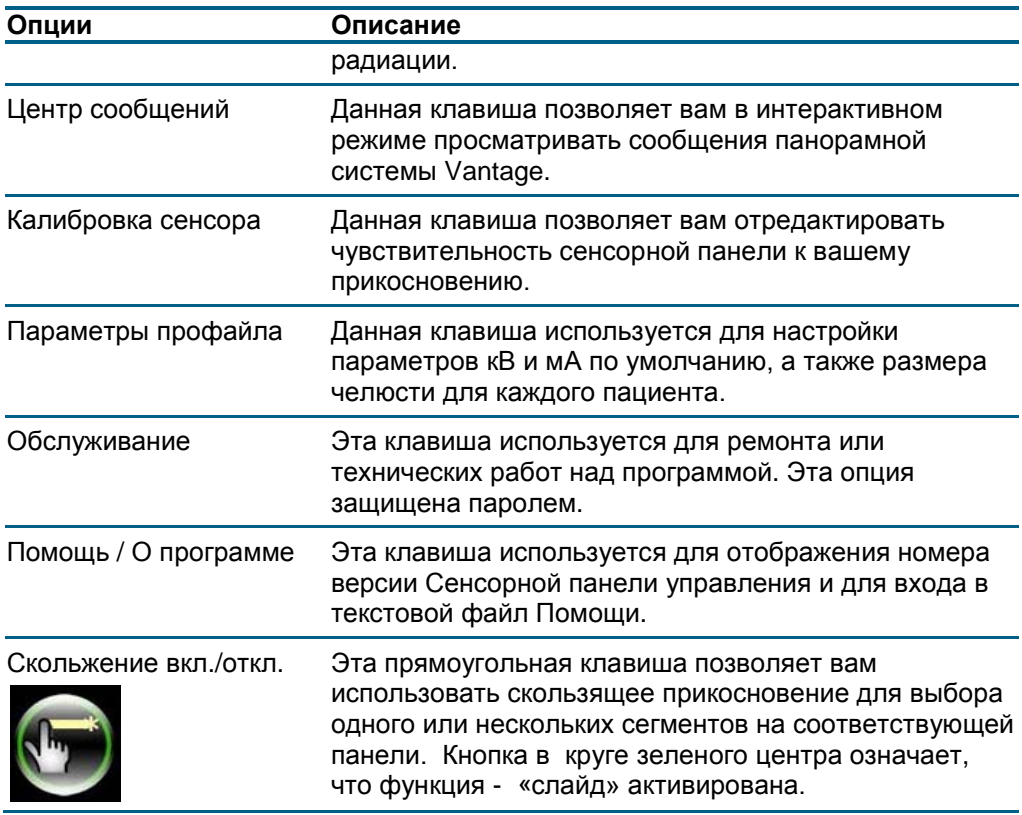

## **Повторное отображение последнего снимка**

После того, как рентгеновский снимок был получен или при нажатии клавиши «Отображение последнего снимка» (Recall Last Image) в окне Параметры, появляется снимок. Это просмотровое окно со снимком будет находиться на экране сенсорной панели управления, пока вы не нажмете кнопку ОК. Удостоверьтесь, что полученный снимок соответствует желаемому результату.

Если вы только что включили программу Vantage System и нажали на клавишу «Отображение последнего снимка» появится недиагностический снимок. Это изображение не может быть полезным для диагностических целей.

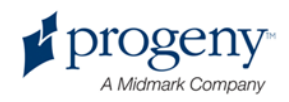

## **Повторное отображение снимка**

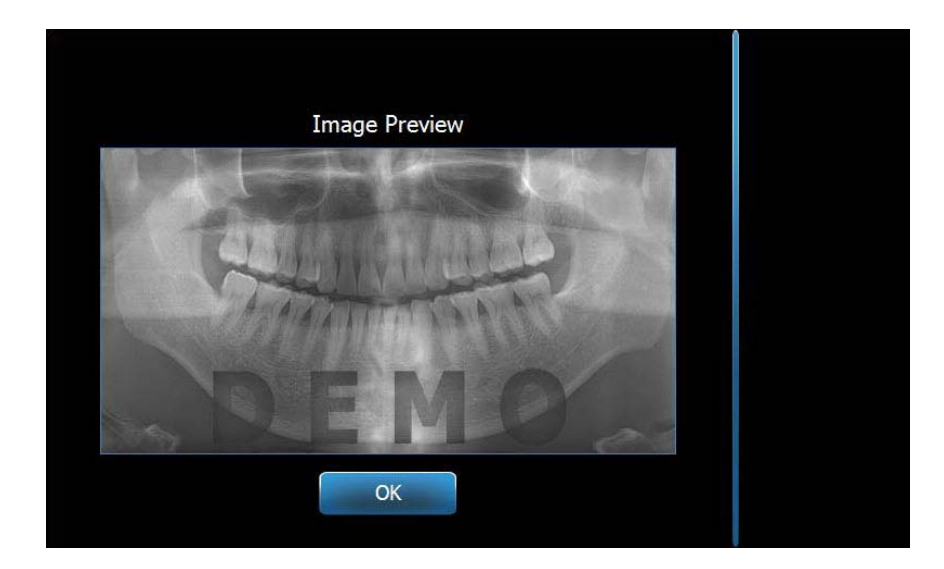

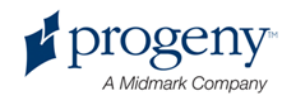

## **Окно информации о сенсоре**

Это информационное окно, которое отображает тип используемого сенсора, его серийный номер и другую информацию о сенсоре, который в настоящий момент используется. Окно информации о сенсоре откроется после нажатия клавиши Информация о сенсоре в окне Параметров.

#### **Окно информации о сенсоре**

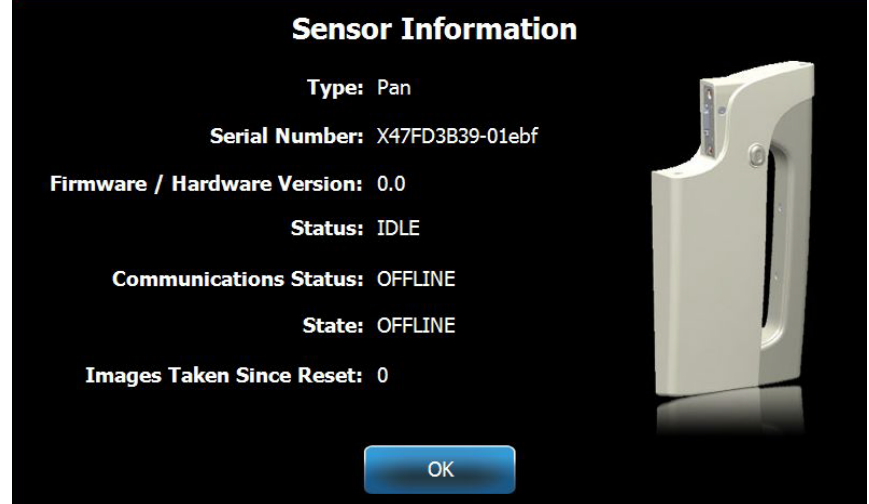

## **Окно параметров кВ и мА**

Окно параметров кВ и мА позволяет пользователю ограничивать минимум и максимум вольтажа (кВ) и тока (мА) с помощью сенсорной панели управления. После нажатия клавиши «Параметры кВ и мА» в окне Параметров, появится дополнительное окно величин кВ и мА.

## kV / mA **Minimum Maximum 54kV**  $2mA$ **84kV** 10<sub>m</sub>A **RESET** OK

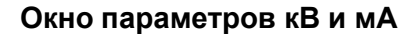

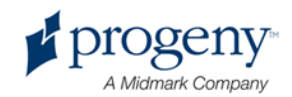

## **Окно калибровки сенсорного экрана**

В окне калибровки сенсорного экрана с помощью ряда шагов мы можете подкорректировать зависимость физического нажатия на экран с последующим ожидаемым действием. Сенсорная панель управления поставляется с завода с уже откалиброванным экраном и не требует дополнительной калибровки.

Окно калибровки сенсорного экрана появится после нажатия кнопки «Калибровка сенсора» в окне Параметров.

#### **Окно калибровки сенсорного экрана**

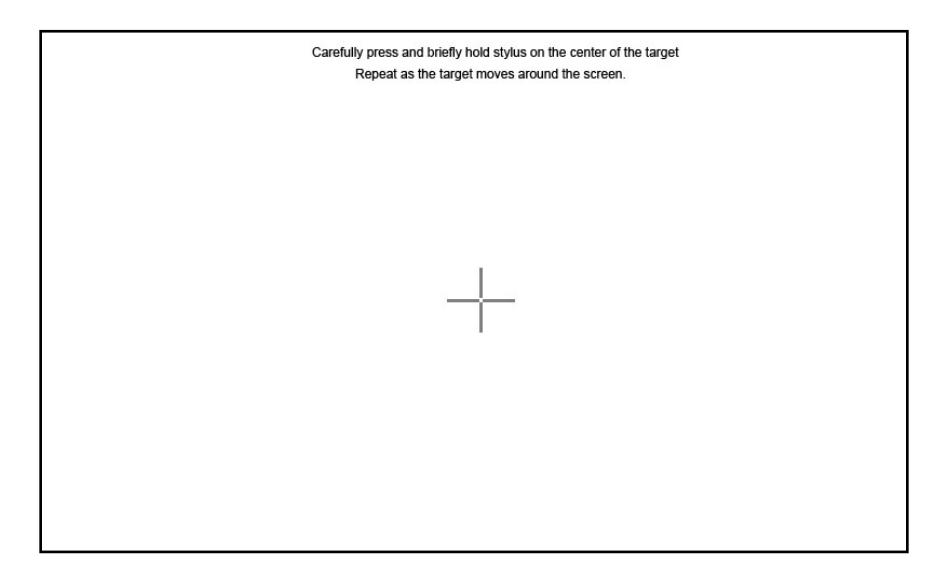

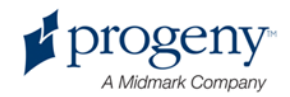

## **Окно параметров профайла**

Изначально в панели управления по умолчанию заданы величины для каждого размера пациента, и устройство полностью готово к работе. С помощью Окна Параметров профайла вы можете редактировать эти величины. Заданные по умолчанию цифры появляются на экране после того, как вы выберете размер пациента в Окне начальной подготовки.

Для каждого из размеров пациента вы можете задать максимальную и минимальную величину кВ и мА, тип проекции и размер челюсти. Величины кВ и мА не должны превышать уже заданные параметры кВ и мА.

Чтобы появилось окно параметров профайла, нажмите клавишу Параметры профайла.

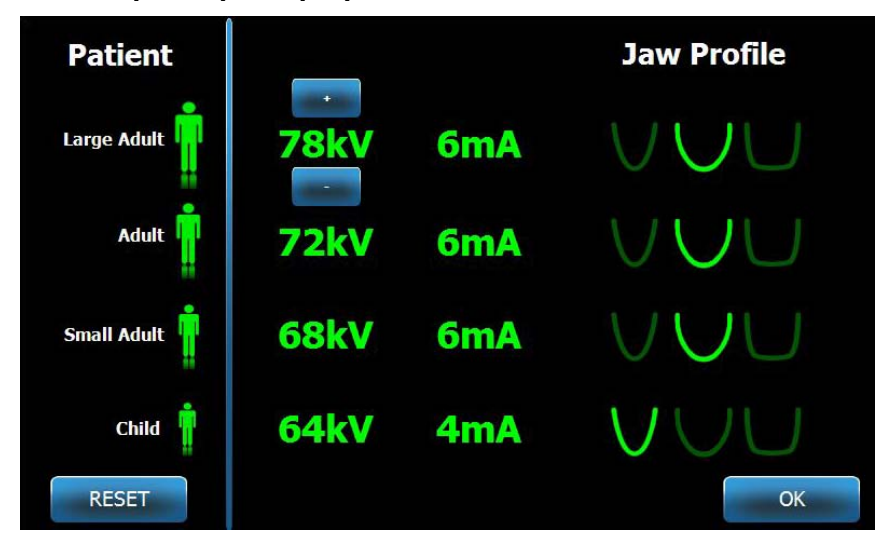

#### **Окно параметров профайла**

Данная таблица описывает информацию, отображающуюся в окне параметров профайла.

#### **Окно параметров профайла**

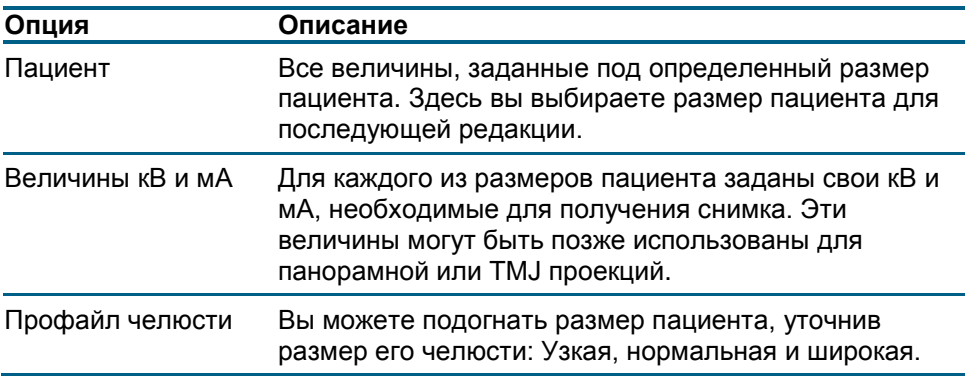

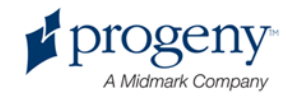

## **Окно обслуживания**

Окно обслуживания – это инструмент для диагностирования и решения проблем, которое используется представителями технического сервиса. Доступ к окну ограничен паролем. Окно ввода пароля появляется после нажатия «Сервис» в окне Параметров.

#### **Окно ввода пароля**

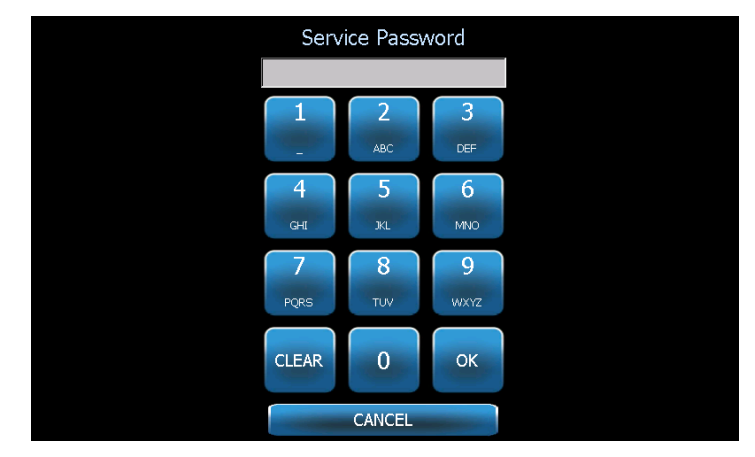

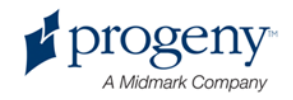

## <span id="page-33-0"></span>**Инструменты для позиционирования пациента**

Для качества панорамных рентгеновских снимков очень важно правильно расположить пациента. От правильного расположения пациента также зависит размер и форма площади, наиболее четко определяющейся на снимке.

Панорамная рентген-система Progeny Vantage располагает рядом встроенных инструментов для корректировки и облегчения позиционирования пациента:

- Кнопки управления высотой колонны
- Стол позиционирования пациента с подставкой под подбородок, прикусной вилкой и позиционирующими вешками
- Лучевая позиционирующая система (трехкоординатный источник света):
- горизонтальный луч (франкфуртский план);
- вертикальный луч (средний сагиттальный план);
- вертикально-боковой луч (план по центру клыка).

#### **Кнопки контроля высоты колонны**

Телескопическая колонна системы Vantage поддерживает стол позиционирования пациента с подставкой под подбородок, прикусной вилкой и позиционирующими вешками. Высота колонны и стола пациента легко регулируется с помощью кнопочной панели управления, расположенной сбоку от стола позиционирования пациента.

#### Кнопочная панель управления, отображающая кнопки вверх/вниз

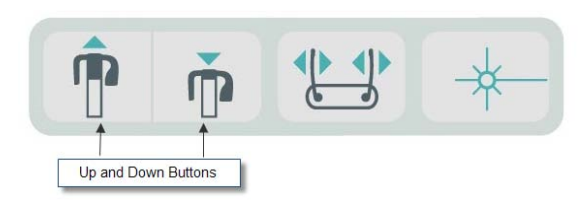

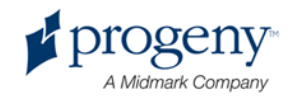

## **Стол позиционирования пациента с подставкой под подбородок, прикусной вилкой и позиционирующими вешками**

Подставка под подбородок, прикусная вилка и позиционирующие вешки – решающие элементы правильного расположения пациента. Подставка под подбородок прикреплена к столу пациента, прикусная вилка крепится в отверстие на подставке для подбородка. Позиционирующие вешки, вместе с подставкой под подбородок и прикусной вилкой помогают расположить голову для экспозиции и контролируют движения по сторонам.

#### Стол позиционирования пациента с подставкой под подбородок, прикусной вилкой и позиционирующими вешками

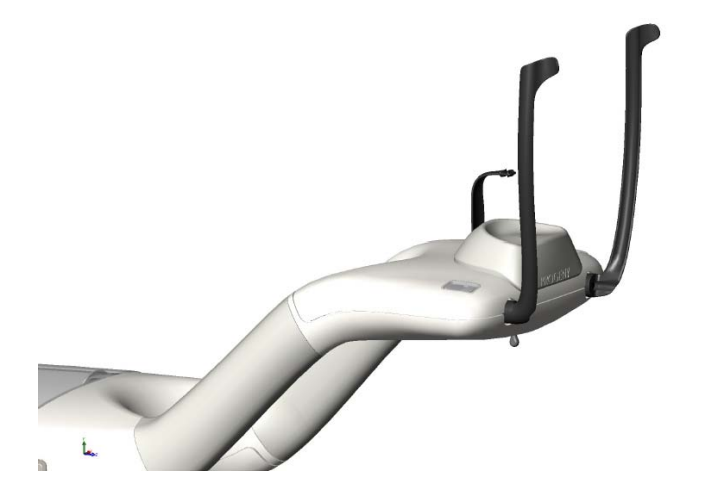

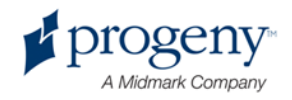

#### **Система лучевого позиционирования**

Панорамная рентгеновская система Progeny Vantage использует 4 точнейших лазерных луча по позиции пациента: франкфуртский план, средний сагиттальный план и план по центру клыка (правый и левый). Каждый луч выполняет определенную функцию в согласовании позиции пациента и производстве высококачественных снимков.

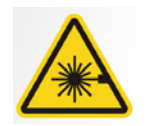

ВНИМАНИЕ**! 2 класс лазерной радиации. Не смотрите на луч. 650 нм, 3 мВ**

#### Расположения лучей

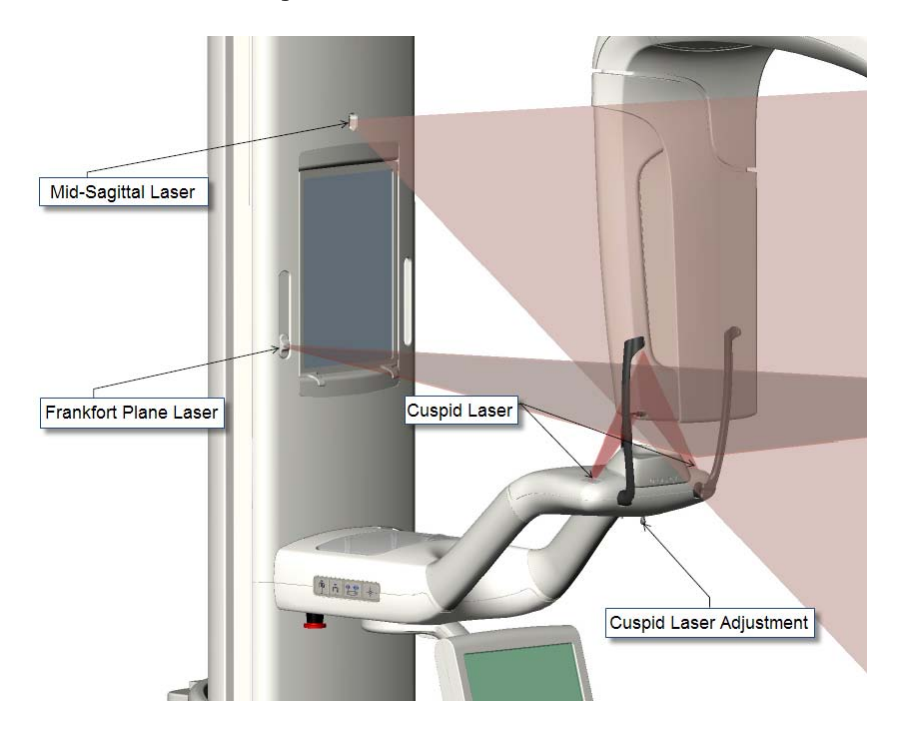

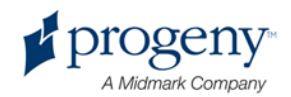
### **Франкфуртский план**

Франкфуртский план (горизонтальный луч) используется для подстройки горизонтального наклона головы пациента. Кнопка-слайдер спереди на панели телескопической колонны управляет движением лазера.

### Кнопка-слайдер франкфуртского плана

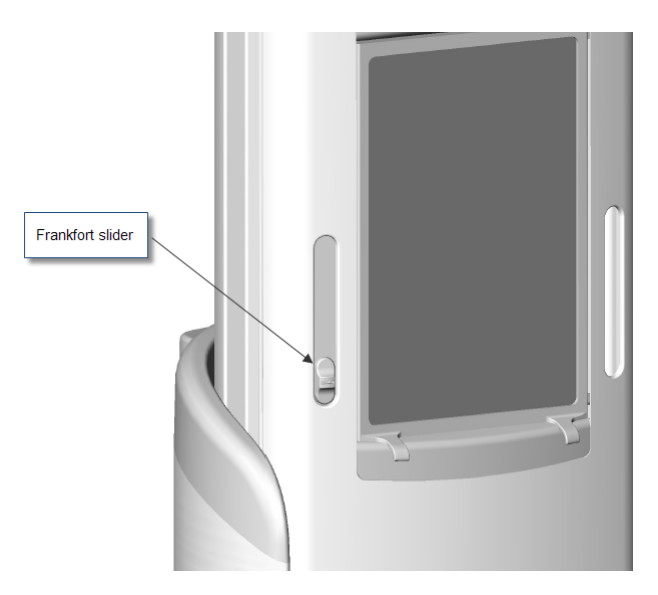

Иллюстрация, Подгонка по горизонтальному лучу (франкфуртский план), это пример позиционирования луча по голове пациента. Линия между нижним краем глазного яблока и внешней частью мочки уха.

### Подгонка по франкфуртскому плану

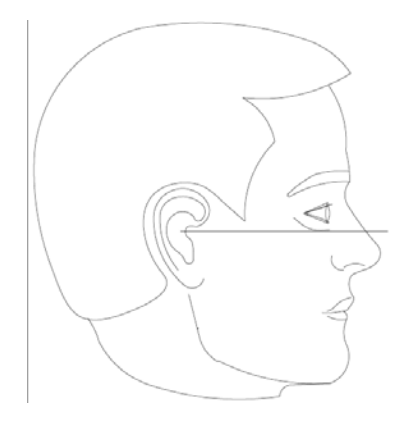

Этот луч используется для регулировки головы пациента.

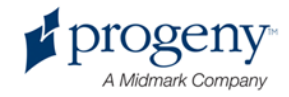

### **Средний сагиттальный план**

Вертикальный луч (средний сагиттальный план) используется для центрирования головы пациента (середина лица) на столе позиционирования пациента. Это зафиксированный луч.

### Выравнивание среднего сагиттального плана

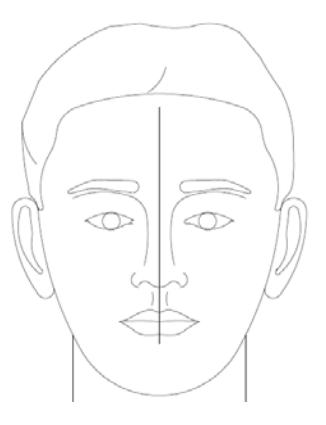

### **План по центру клыка**

Вертикально –боковой луч (план по центру клыка) используется для корректировки фокального углубления, это зона, наиболее четко воспроизводимая на рентгеновском снимке. Чтобы изменять положение вертикально-бокового луча для корректного позиционирования, используйте регулировочную ручку, расположенную под столом позиционирования пациента.

### Выравнивание вертикально-бокового луча

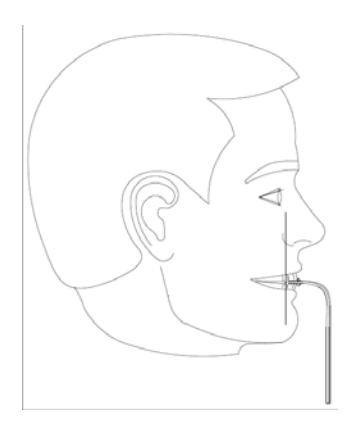

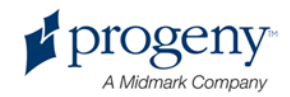

# **Позиции входа, выхода и готовности к снимкам**

Надголовное плечо системы Vantage имеет позиции входа, выхода и готовности к снимкам.

- При позиции входа и выхода надголовное плечо располагается немного сбоку от стола позиционирования пациента, чтобы у пациента была возможность войти в установку.
- При позиции готовности к снимку надголовное плечо располагается близко к столу позиционирования пациента и готово начать процесс съемки.

## **Демонстрационный режим**

Демо-режим позволяет симулировать движения системы System по схеме реального цикла съемки. Однако в этом режиме никаких рентгеновских снимков не производится. Использование Демо-режима помогает пациентам увидеть, как работает система и, соответственно, ориентирует их по ожиданиям по реальному процессу съемки. Это помогает пациенту чувствовать себя более комфортно во время работы рентгена и меньше двигаться, что в свою очередь влияет на вероятность получения хорошего снимка и снижение уровня экспозиции луча.

Пациентам, боящимся данного процесса, вы можете предложить постоять позади устройства Vantage и понаблюдать выпуск луча. Для большинства пациентов вы можете запускать демо-режим после их посадки непосредственно перед получением рентгеновского снимка.

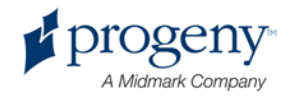

# 6 Подготовка к получению снимка

### **В этой главе**

- О программе изображений
- Использование программы Progeny Imaging
- Использование других программ

# **О программе изображений**

Программа получения изображений используется для просмотра и хранения изображений, выполненные Панорамной рентген -системой Progeny Vantage. Программа изображений также обеспечивает панорамную рентген -систему Vantage информацией об имени пациента и номере процедуры.

Существует несколько типов программ изображений. В данной инструкции приведены программы Progeny Imaging и Progeny TWAIN. Если вы используете другую программу, вам необходимо воспользоваться инструкцией к используемой программе для полноценной работы.

# **Использование программы Progeny Imaging**

Для использования программы Progeny Imaging, следуйте указаниям, перечисленным ниже.

1. Откройте программу Progeny Imaging.

### Иконка Progeny Imaging

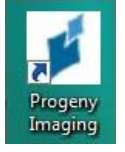

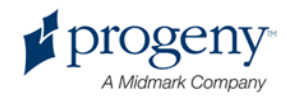

2. В появившемся окне регистрации Progeny Imaging введите имя и пароль, затем нажмите кнопку «Войти» (Login).

### Окно регистрации Progeny Imaging

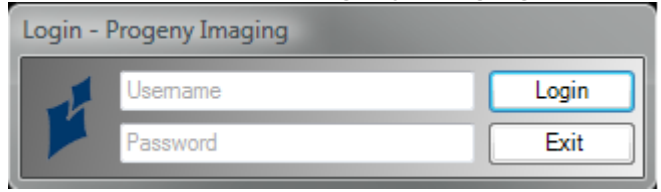

3. Выберите "Панорама по умолчанию" в окне выбора устройства в верхней части экрана.

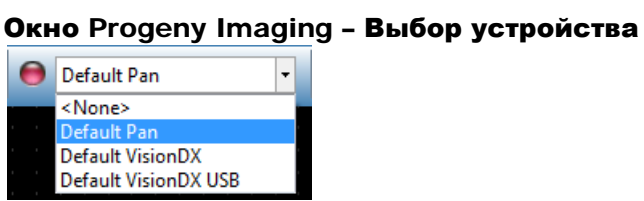

- 
- 4. Для отображения списка пациентов нажмите «Пациент» (Patient) > «Открыть» (Open) из окошка меню в верхней части экрана.

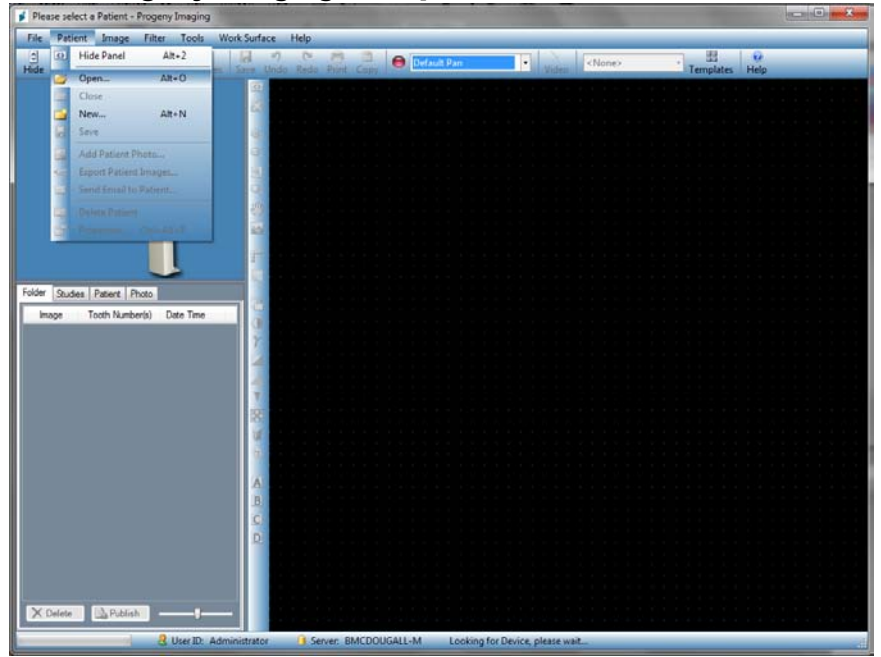

### Окно Progeny Imaging – Открытие списка пациентов

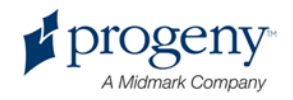

5. В окне выбора пациентов, выберите пациента, затем нажмите клавишу «Открыть» (Open). На рабочей панели и на сенсорной панели управления появится информация о пациенте.

| $\begin{array}{c c c c c} \hline \multicolumn{1}{c }{\textbf{m}} & \multicolumn{1}{c }{\textbf{m}} \\ \hline \multicolumn{1}{c }{\textbf{m}} & \multicolumn{1}{c }{\textbf{m}} \\ \hline \multicolumn{1}{c }{\textbf{m}} & \multicolumn{1}{c }{\textbf{m}} \\ \hline \multicolumn{1}{c }{\textbf{m}} & \multicolumn{1}{c }{\textbf{m}} \\ \hline \multicolumn{1}{c }{\textbf{m}} & \multicolumn{1}{c }{\textbf{m}} \\ \hline \multicolumn{1}{c }{\textbf{m}} &$<br>$\mathbf{x}$<br>ø<br><b>Select Patient - Progeny Imagine</b> |                   |                  |       |        |           |                   |            |                   |          |
|----------------------------------------------------------------------------------------------------|-------------------|------------------|-------|--------|-----------|-------------------|------------|-------------------|----------|
|                                                                                                    | Med Alert         | Last<br>$\Delta$ | First | Gender | Folder    | <b>Birth Date</b> | Last XRay  | <b>Start Date</b> | Last Ch  |
| ١                                                                                                    | $\blacksquare$    | Anderson Mr      |       | M      | $\bullet$ | 7/29/2009         | 7/29/2009  | 7/29/2009         | 7/29/20. |
|                                                                                                    |                   |                  |       |        |           |                   |            |                   |          |
|                                                                                                    |                   |                  |       |        |           |                   |            |                   |          |
|                                                                                                    |                   |                  |       |        |           |                   |            |                   |          |
|                                                                                                    |                   |                  |       |        |           |                   |            |                   |          |
|                                                                                                    |                   |                  |       |        |           |                   |            |                   |          |
|                                                                                                    |                   |                  |       |        |           |                   |            |                   |          |
|                                                                                                    |                   |                  |       |        |           |                   |            |                   |          |
|                                                                                                    |                   |                  |       |        |           |                   |            |                   |          |
|                                                                                                    |                   |                  |       |        |           |                   |            |                   |          |
|                                                                                                    |                   |                  |       |        |           |                   |            |                   |          |
|                                                                                                    |                   |                  |       |        |           |                   |            |                   |          |
|                                                                                                    | Last Name Filter: |                  |       |        | Open      |                   | Properties | Close             | Help     |
|                                                                                                    | Patients: 1       |                  |       |        |           |                   |            |                   | ud.      |

Окно Progeny Imaging – Выбор пациента

6. Следуйте процедурам программы Vantage, чтобы спозиционировать пациента и сделать снимок.

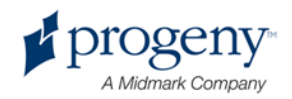

## **Использование других программ**

Панорамная система-рентген Progeny Vantage может также работать с другими программами по работе с изображениями с помощью программы Progeny TWAIN.

1. Откройте опцию TWAIN в используемой программе и выберите устройство Progeny TWAIN. Проявится окно Progeny TWAIN.

### Окно Progeny TWAIN

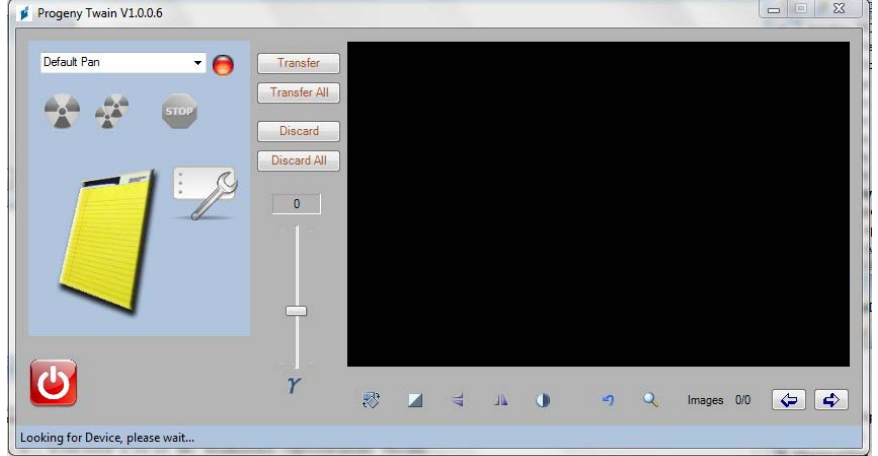

2. Выберите устройство "Панорама по умолчанию" из нисходящего меню устройств.

### Окно Progeny TWAIN – Выбор устройства

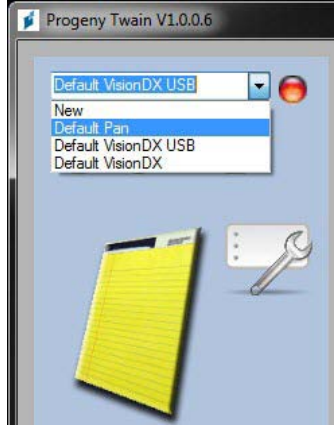

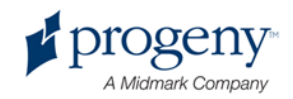

3. Чтобы просмотреть информацию о снимке, нажмите желтую кнопку блокнота. Появится окно Записей.

### Окно записей Progeny TWAIN

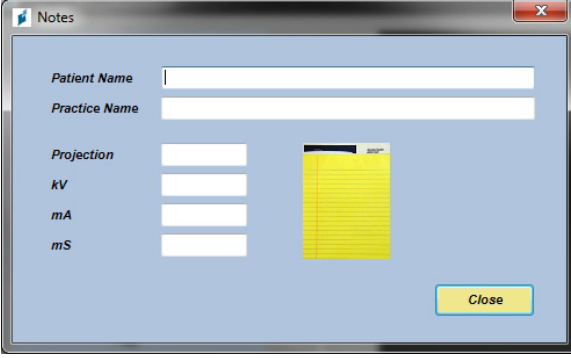

### **Примечание:**

*В окошке появляется информация о технических характеристиках снимка. Вы можете ввести имя пациента для соотношения в программе TWAIN, но оно не будет передано в программу изображений.* 

- 4. Введите информацию о снимке, например, имя пациента, затем для завершения кликните на кнопку «Закрыть» (Close).
- 5. Следуйте процедурам программы Vantage для позиционирования пациента и получения снимка.
- 6. После получения снимка вернитесь в окно Progeny TWAIN.

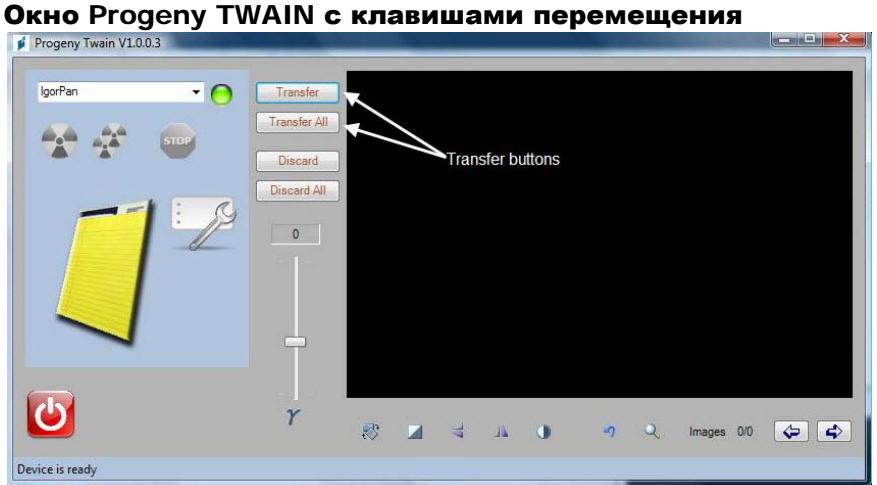

- 7. Используйте клавиши перемещения для загрузки изображений в необходимую программу изображений.
	- Переместить загружает последний сделанный снимок.
	- Переместить все загружает все недавно полученные снимки.

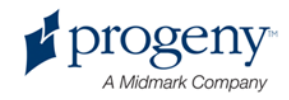

# 7 Начало работы

### **В этой главе**

- Включение системы Vantage
- Установка технических характеристик
- Конфигурация опций устройства
- Конфигурация сенсорной панели управления
- Калибровка сенсора панели управления

# **Включение системы Vantage**

Вы можете сначала активировать либо само устройство, либо рабочее место панорамной рентген-системы Vantage.

1. Чтобы включить панорамное устройство Vantage, нажмите включатель/выключатель, расположенный сзади на стационарной колонне наверху на коробке штуцера.

### **Включатель/выключатель панорамного устройства Vantage Panoramic**

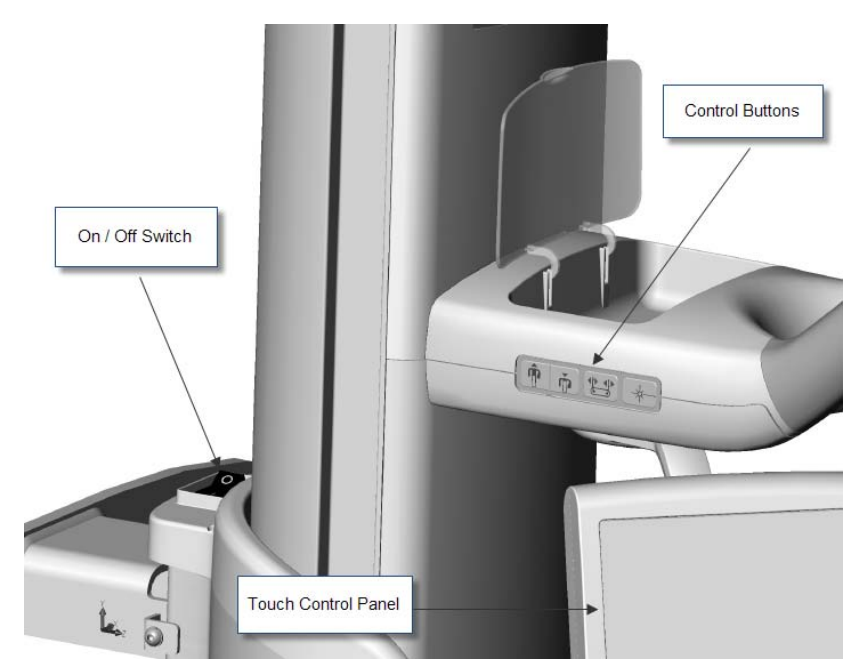

При включении панорамного устройства Vantage на сенсорной панели управления появится окно «Включение». Панорамное устройство Vantage автоматически запускает процедуру самодиагностики, как часть процесса подготовки к работе.

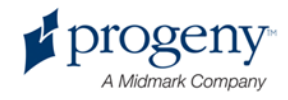

2. Если рабочая панель не запускается, запустите ее и откройте программу получения снимков.

## **Установка технических характеристик**

Технические характеристики – это параметры экспозиции, определяющие интенсивность и длительность рентгеновского луча. Технические характеристики – это тип экспозиции, сегментация, размер пациента и челюсти, параметры кВ и мА. Вы задаете технические характеристики в окне первоначальной установки съемки. Для более подробной информации см. Окно первоначальной установки съемки в гл.5.

### **Тип проекции**

Выберите одну из 4х проекций: Стандартная панорамная, Панорамная педиатрическая (Pedo), Панорамная расширенная или височнонижнечелюстная (TMJ).

1. Нажмите иконку Проекция до появления нужного типа проекции.

### **Иконка стандартной панорамной проекции**

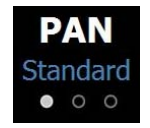

- 2. Чтобы выбрать другой тип проекции, повторно нажмите иконку.
- 3. Для панорамной педиатрической проекции (Pedo), выберите стандартную панорамную проекцию, затем выберите «Ребенок» в размерах пациента

### **Сегментация**

По умолчанию система Vantage снимает всю челюсть. Чтобы выбрать определенные части для съемки, воспользуйтесь панелью сегментации или типом проекции, который автоматически задаст определенные области.

- 1. Чтобы активировать панель сегментации, просто нажмите на любой сегмент. Темный цвет отображения сегмента свидетельствует, что он не был выбран.
- 2. Чтобы отменить выбор, нажмите на сегмент повторно.

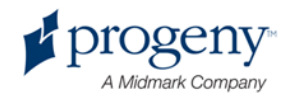

### **Панель сегментации**

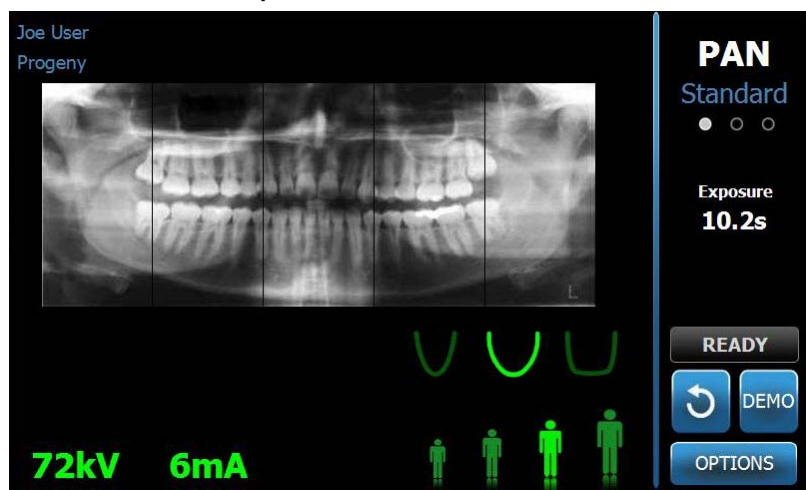

### **Размер пациента**

Размеры пациента – это Ребенок, Небольшой взрослый, Взрослый, Крупный взрослый. По умолчанию системой задан «Взрослый». Изменение размера пациента определяет выбор величин кВ и мА, заданных для данного размера пациента. Для более подробной информации, см. Окно параметров пользователя в гл.5.

- 1. Чтобы изменить размер вместо «Взрослый», просто нажмите на нужную иконку.
- 2. Чтобы выбрать размер «Ребенок», нажмите на наименьший размер пациента.

По умолчанию размер челюсти изменится на «Узкий» для индикации того, что площадь экспозиции будет сокращена.

### **Иконка размера пациента**

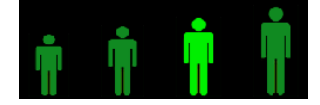

### **Размер челюсти**

Размер челюсти зависит от размера пациента и параметров, установленных в Окна параметров профайла. Для более подробной информации см. Окно первичной установки съемки в гл. 5.

### **Иконка размера челюсти**

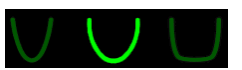

1. Чтобы выбрать размер челюсти, нажмите на соответствующую иконку – Узкую, Нормальную или Широкую. Выбранный размер загорится зеленым.

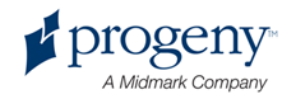

2. Если вы меняете размер пациента после выбора размера челюсти, последний также может измениться. В этом случае просто повторно выберите правильный размер челюсти для нового размера пациента.

### **Параметры кВ и мА**

Все величины кВ, упомянутые в данной инструкции, являются «пиковыми» (максимальная/минимальная). вы можете увеличить или уменьшить параметр кВ или мА до их максимума, как это определено в окне Параметров кВ и мА. Величина, заданная по умолчанию, окрашена в зеленый и меняется на желтый для обозначения, что заданная величина противоречит заданным по умолчанию..

### **Иконка кВ и мА**

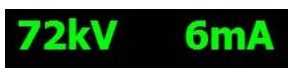

- 1. Чтобы изменить величину нажмите на число кВ или мА. Над цифрами появятся стрелки вверх/вниз.
- 2. Нажмите стрелку вверх или вниз, чтобы выставить желаемую величину.

Таблица величин кВ и мА , выставленных по умолчанию, показывает изначальные параметры, используемые Панорамной рентген -системой Progeny Vantage.

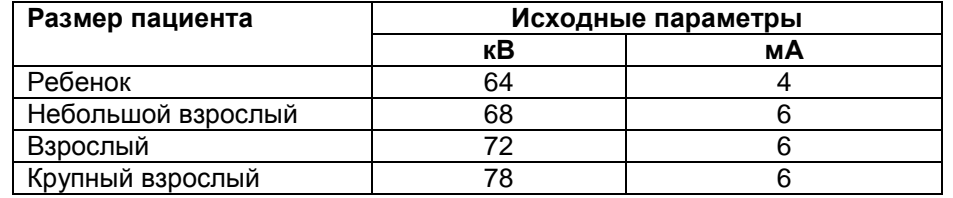

### **Параметры кВ и мА по умолчанию**

В следующих случаях может потребоваться корректировка максимальных и минимальных параметров кВ и мА:

- Если у пациента сложные мягкие ткани и/или костная структура лица и шеи, используйте следующие по величине настройки кВ и мА.
- Если пациент миниатюрный и у него узкая костная структура лица, используйте предыдущие по величине параметры кВ и мА.
- Если у пациента нет зубов, используйте предыдущие по величине параметры кВ и мА.

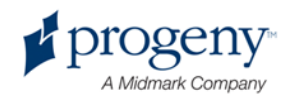

# **Конфигурация параметров устройства**

Окно свойства профайла позволяет вам изменять установки по умолчанию под пациента.

**1.** В окне параметров нажмите кнопку Свойства профайла. Появится Окно свойств профайла.

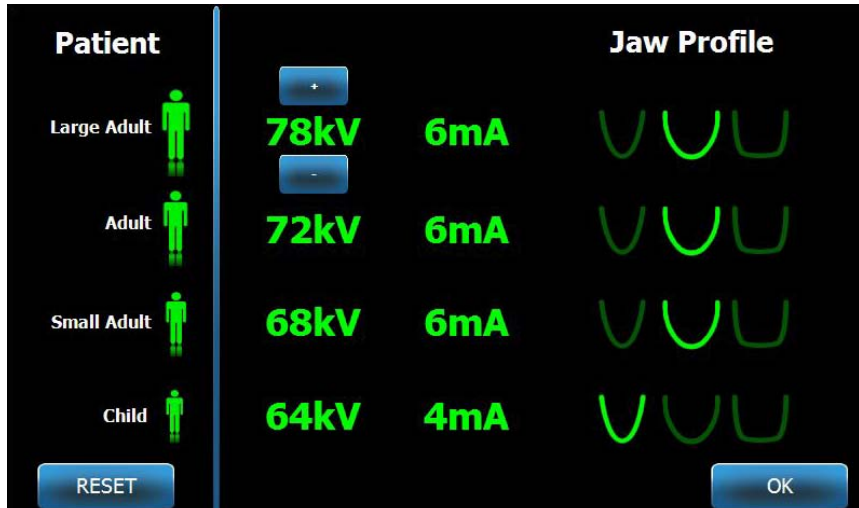

**Окно свойств пофайла**

- 2. Нажмите соответствующую иконку, чтобы изменить необходимый размер пациента.
- 3. Чтобы отредактировать установленные по умолчанию параметры кВ и/или мА, нажмите на необходимую величину и измените ее с помощью стрелок вверх и вниз.
- 4. При необходимости выберите другой размер челюсти для пациента. f
- 5. По завершению нажмите клавишу ОК, чтобы сохранить изменения, или нажмите «Сбросить», чтобы вернуться к предыдущим параметрам по умолчанию.

# **Конфигурация сенсорной панели управления**

Сенсорная панель управления выставлена, откалибрована и готова к использованию после доставки. Вы можете изменить конфигурацию по следующим параметрам: звук нажатия, язык, уровень звука, калибровка прикосновения и отключение/включение Слайда.

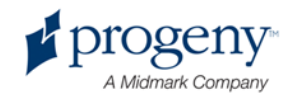

### **Окно параметров**

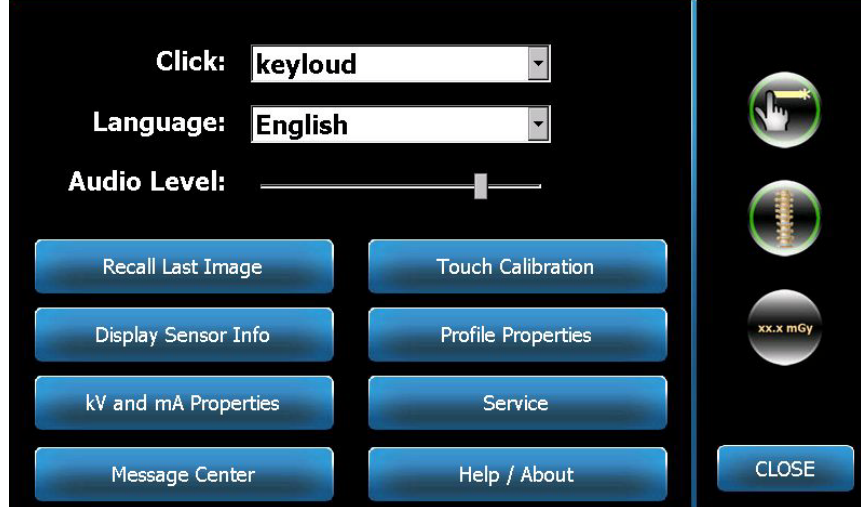

- 1. Нажмите клавишу Параметры в окне Первоначальной подготовки к снимку - появится окно параметров
- 2. Чтобы изменить сигнал, нажмите в любом месте поля нажатия и выберите звук из нисходящего меню.
- 3. Чтобы изменить язык, нажмите на поле языка и выберите любой другой язык, кроме английского, который задан по умолчанию.
- 4. Чтобы откорректировать громкость, переместите слайдер налево или направо по линейке громкости.
- 5. Чтобы откалибровать экран сенсорной панели управления, нажмите Калибровка сенсора и следуйте дальнейшим инструкциям на экране.
- 6. Чтобы переключить функцию «Слайд», кликните на круглую иконку с ручкой.
- 7. Нажмите кнопку «Закрыть», чтобы вернуться в окно первоначальной подготовки к снимку.

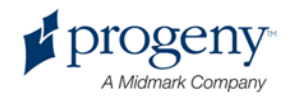

# **Калибровка сенсора панели управления**

Калибровка происходит на заводе и редко нуждается в повторной процедуре. Используйте стилус или ручку, чтобы провести калибровку.

- 1. Нажмите клавишу Опции в Окне первичной установки съемки, появится окно Опции.
- 2. Нажмите кнопку Калибровка сенсорной панели. Выскочит окошко подтверждения о намерении калибровки.
- 3. Чтобы начать калибровку, нажмите клавишу «Да», появится экран с крестиком и инструкциями в верхней части. Чтобы выйти из режима калибровки, нажмите «Нет» (No).

### **Окно калибровки**

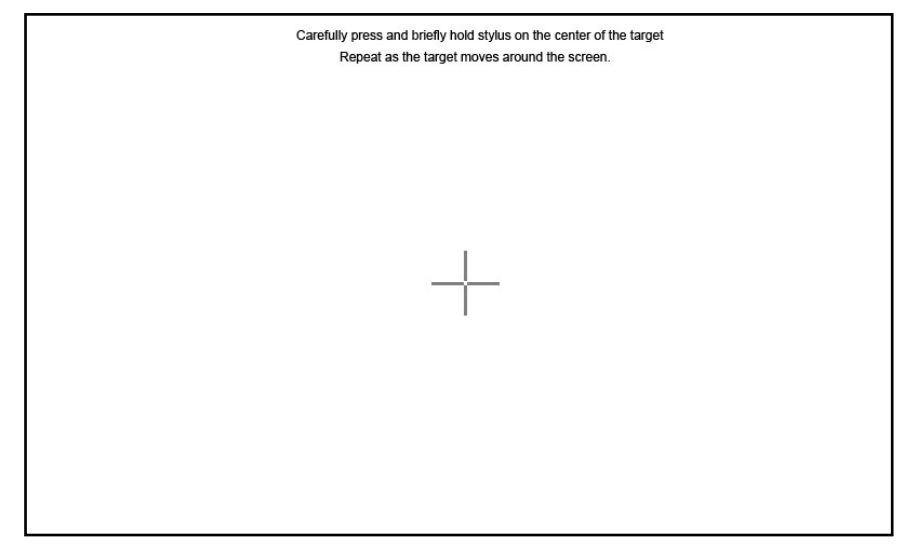

- 4. С помощью стилуса или похожего предмета точно нажмите в центр креста каждый раз при его появлении.
- 5. Когда появится сообщение о завершении калибровки, нажмите в любую область экрана для регистрации параметров калибровки. Чтобы выйти из режима калибровки без сохранения изменений, ничего не делайте. Через 30 секунд заново появится окно Опции.

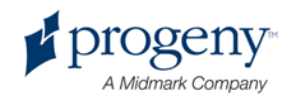

# 8 Позиционирование

# пациента

### **В этой главе**

- О позиционировании пациента и качестве снимка
- Подготовка пациента
- Установка высоты системы Vantage
- Вставка подставки под подбородок и прикусной вилки
- Вставка позиционера TMJ
- Регулировка позиционирующих вешек
- Использование позиционирующих лазеров
- Использование демо-режима

# **О позиционировании пациента и о качестве снимка**

Для получения высококачественного снимка очень важно правильно расположить пациента. Позиция пациента по отношению к фокальной впадине (область максимального разрешения изображения) определяет качество финального снимка.

Система Vantage поможет вам правильно и легко расположить пациента с помощью кнопок управления «Вниз/вверх», подставки под подбородок, позиционирующих вешек и точных позиционирующих лазеров.

# **Подготовка пациента**

- 1. Объясните пациенту, что необходимо сделать, чтобы получить хороший снимок. Включите в объяснение описание процесса съемки, а также порядок его необходимых действий.
- 2. Спросите пациента, хочет ли он демонстрации демо-режима, который симулирует процесс получения изображения.
- 8. Попросите пациента снять сережки, очки, пирсинг рта или лица, а также пиджак или громоздкий свитер, пока вы подготавливаете систему Vantage и задаете технические параметры.

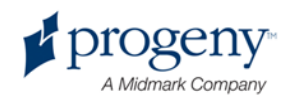

# **Установка высоты системы Vantage**

Вам необходимо отрегулировать высоту стола позиции пациента таким образом, чтобы подставка под подбородок был примерно на уровне подбородка пациента.

### Стол позиции пациента

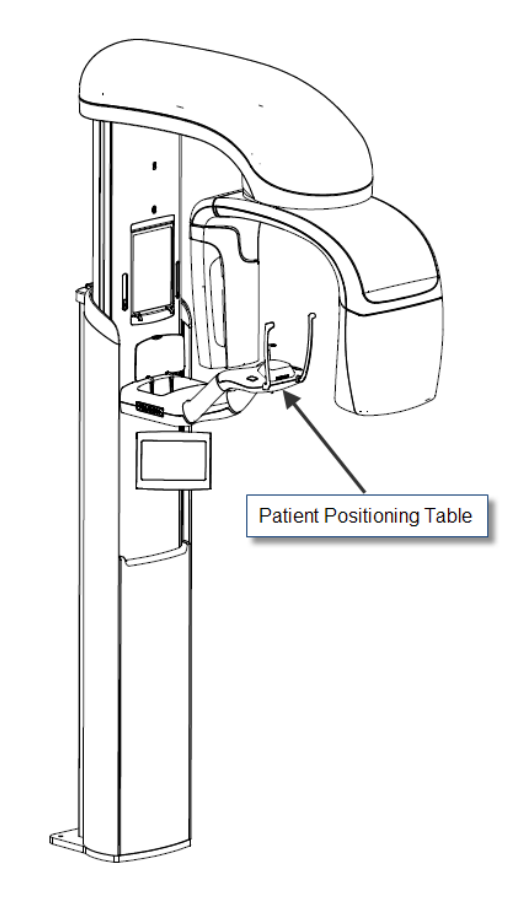

- 1. Визуально сравните высоту до подбородка пациента с расположением подставки для подбородка на позиционном столе пациента.
- 2. Используя клавиши управления стола пациента Вниз и вверх, отрегулируйте высоту системы Vantage пока чашечка подставки под подбородок не достигнет примерного уровня рта пациента.

**Подсказка Вертикальная колонна сначала двигается медленно, затем – быстрее** 

### Клавиши управления вверх/вниз

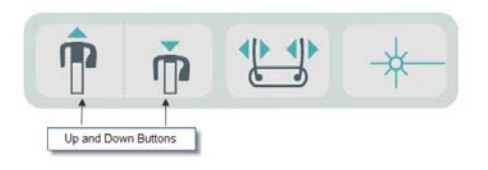

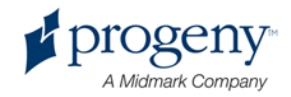

# **Установка подставки под подбородок и прикусной вилки**

Подставка под подбородок и прикусная вилка предназначены для позиционирования пациента для реализации стандартной панорамной, расширенной и детской проекции.

- 1. Закрепите подставку под подбородок на столе позиционирования пациента.
- 9. Вставьте прикусную вилку в отверстие с задней стороны подставки под подбородок. Прикусная вилка корректирует позицию челюстей.
- 10. Перед позиционированием клиента наденьте защитный чехол.
- 11. Медленно, используя кнопки движения вверх/вниз, поднимите систему до момента, когда чашка подставки под подбородок практически достигнет уровня рта пациента.
- 12. Попросите пациента подойти к системе Vantage, зафиксировать руки на ручках и опустить подбородок на подставку.

### Позиционирование подставки под подбородок и прикусной вилки

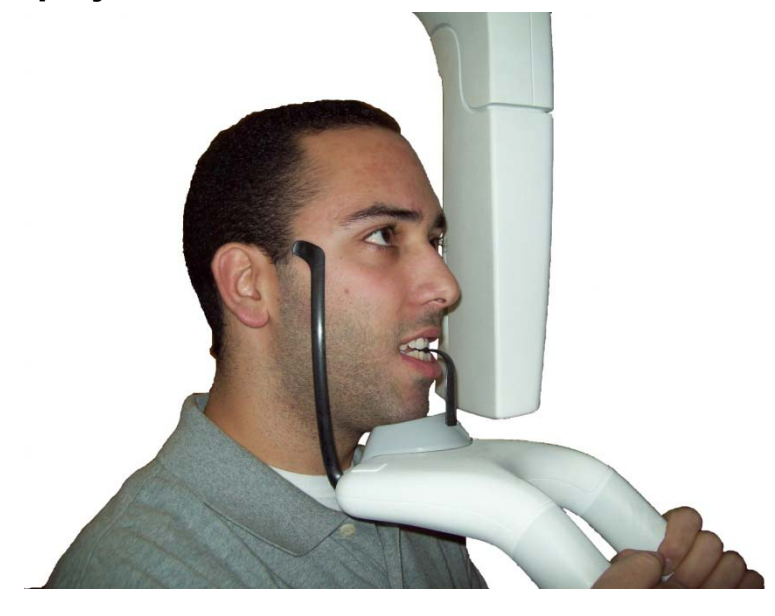

13. Попросите пациента слегка прикусить прикусную вилку с надетым на нее защитным чехлом. Убедитесь, что зубы расположены между выступов прикусной вилки.

Позиция зубов на прикусной вилке

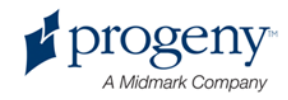

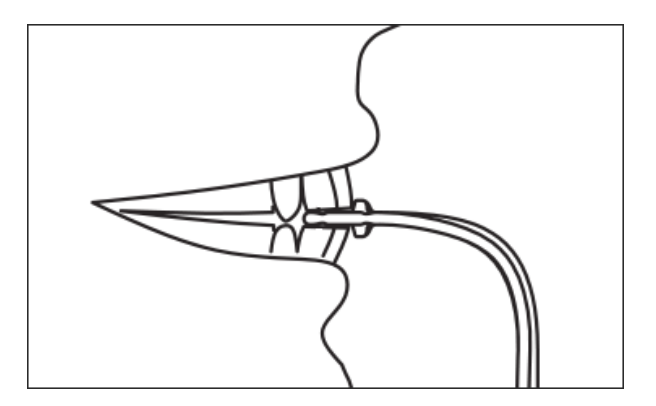

# **Установка позиционера TMJ (ВН)**

Позиционер TMJ необходим для осуществления височно-нижнечелюстной проекции. Все остальные действия позиционирования совпадают с действиями по осуществлению других проекций.

1. Замените подставку для подбородка с прикусной вилкой на позиционер TMJ.

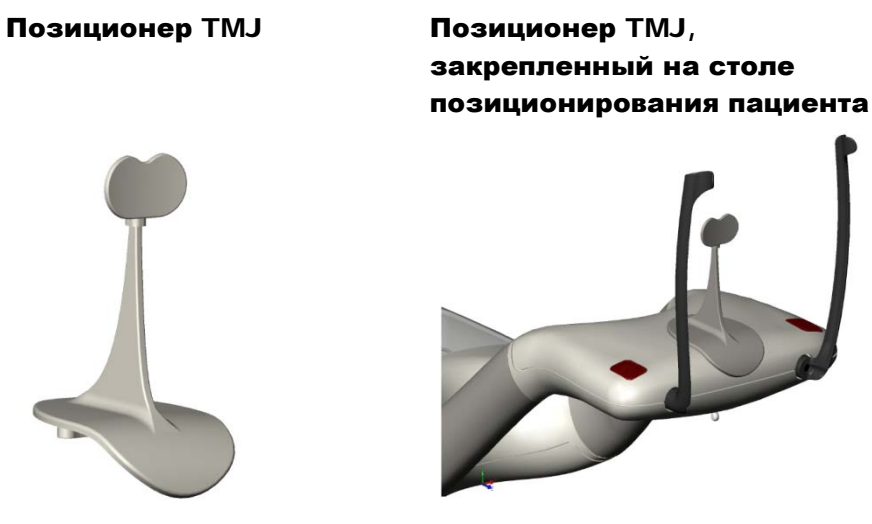

- 14. Медленно, используя кнопки движения вверх/вниз, поднимите систему до момента, когда позиционер TMJ практически достигнет уровня рта пациента.
- 15. Установите защитный чехол на позиционер TMJ перед позиционированием пациента.
- 16. Попросите пациента подойти к системе Vantage и взяться за ручки.
- 17. Поставьте пациента таким образом, чтобы позиционер TMJ нажимает на верхнюю губу у основания носа.

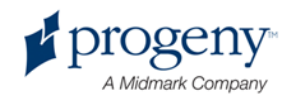

# **Регулировка позиционирующих вешек**

1. Нажмите клавишу открытия и закрытия вешек, чтобы поворачивать вешки к/от головы пациента. Кнопка находится на клавишной панели управления, проиллюстрированной ниже.

### Клавиша открытия и закрытия вешек

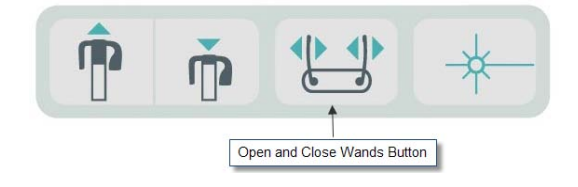

2. Нажимайте клавишу, пока вешки не достигнут височной части головы пациента.

# **Использование позиционирующих лазеров**

Панорамная система-рентген Progeny Vantage обладает 4 лучевыми планами для помощи в правильном позиционировании пациента: франкфуртский план, средний сагиттальный план и план по центру клыка.

### **Лучевое позиционирование**

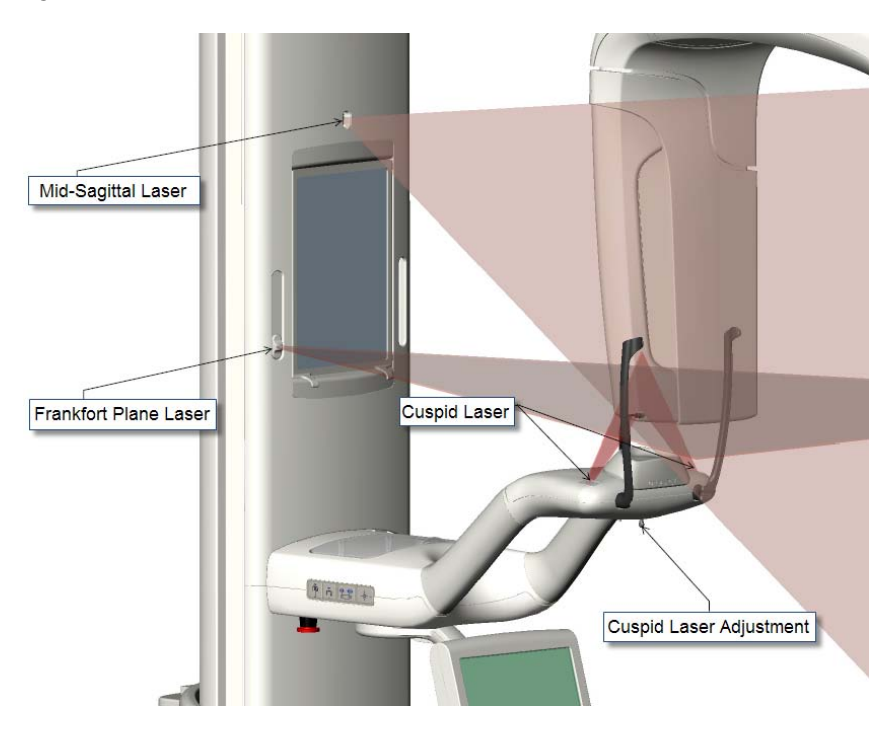

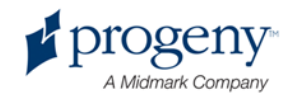

1. Включите позиционирующие лучи, используя клавишу вкл/выкл. лучей на столе позиционирования пациента.

### **Кнопка включения/выключения позиционирования лазера**

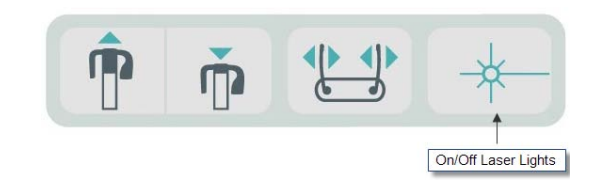

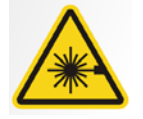

ВНИМАНИЕ**! 2 класс лазерной радиации. Не смотрите на луч. 650 нм, 3 мВ**

2. Попросите пациента взяться за ручки на столе позиционирования пациента и подойти вперед.

### **Средний сагиттальный план**

Для корректного центрирования пациента используйте вертикальный луч (средний сагиттальный план) для проверки латеральной позиции пациента.

- 1. Убедитесь, что зубы расположены между выступами прикусной вилки для выравнивания челюстей по переднему плану и по бокам.
- 2. Отцентрируйте лазерный луч по контуру носа так, чтобы линия проходила по центру верхней губы.
- 3. Если луч не отцентрирован, осторожно подвиньте голову пациента до правильной позиции.

**Средний сагиттальный план**

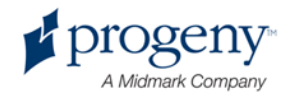

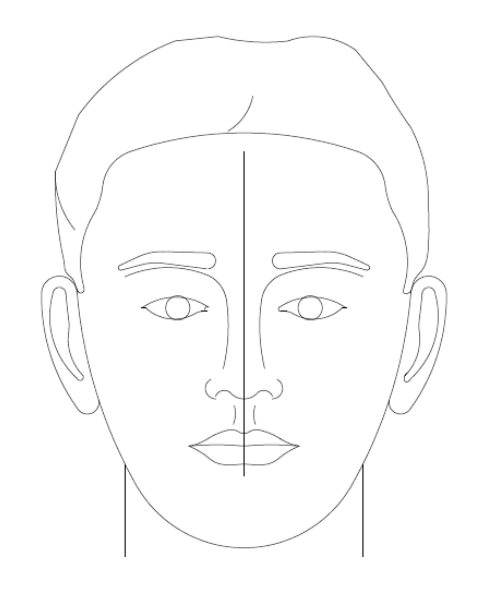

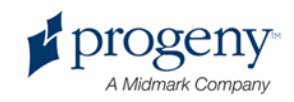

### **Франкфуртский план (горизонтальный луч)**

Для корректировки наклона головы пациента используются 2 типа регулировки:

- Кнопка-слайдер для франкфуртского плана, которая двигает луч вверх и вниз по голове пациента для корректировки по внешнему слуховому проходу.
- Клавиши вверх и вниз поднимают и опускают стол позиционирования пациента и корректируют наклон головы пациента по низу оптической орбиты.

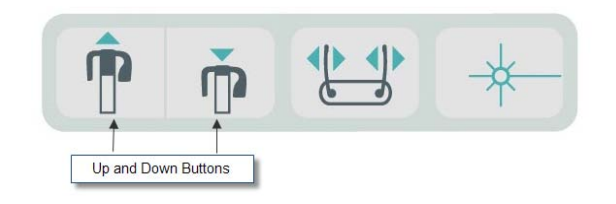

- 1. Установите луч по внешнему слуховому проходу, двигая кнопку-слайдер франкфуртского плана вверх и вниз на вертикальной колонне.
- 2. Используйте клавиши управления вверх и вниз для выверки нижней части оптической орбиты луча франкфуртского плана. См.ниже рисунок франкфурсткого плана.

### **Франкфуртский план**

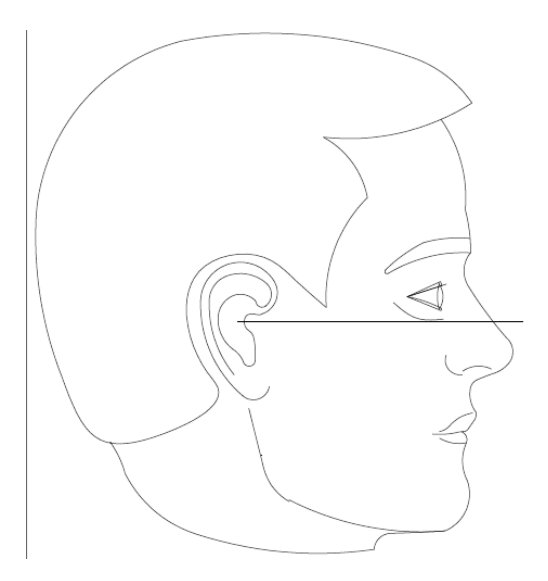

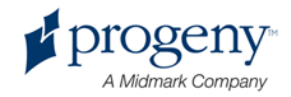

### **План по центру клыка (вертикально-боковой луч)**

Клыковой лазер помогает скорректировать фокальное углубление.

- 1. Убедитесь, что зубы расположены между выступами прикусной вилки для выравнивания зубов по передней части и по бокам.
- 2. Подкрутите регулировочный винт, находящийся под столом позиционирования пациента до положения, когда луч лазера сравняется с центром клыковых зубов.
- 3. Попросите пациента улыбнуться. См. рисунок вертикально-бокового луча.

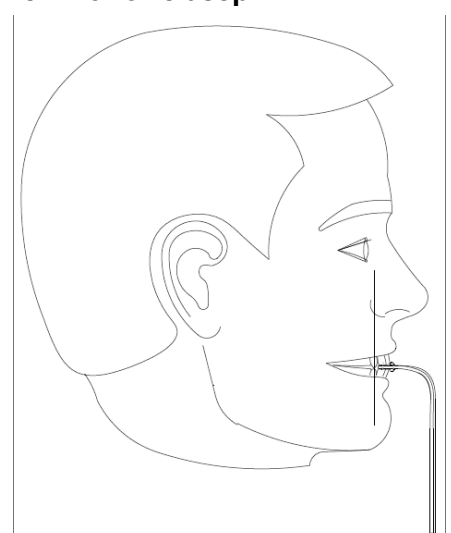

### **Клыковой лазер**

### **Позиционирование пациента без зубов**

- 1. Используйте позиционер TMJ для локализации пациента.
- 2. Поместите ватные тампоны между передними деснами, чтобы отделить челюсть
- 3. Расположите Клыковой лазер немного позади верхней передней десны.

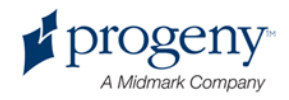

# **Использование демонстрационного режима**

Демо-режим позволяет продемонстрировать функционирование устройства без эмиссии радиолуча. Данный режим активируется с помощью клавиши Демо в окне первоначальной установки съемки на сенсорной панели управления. Если сенсор не подключен, то система автоматически переходит в демо-режим.

1. В окне начальной установки съемки на сенсорной панели управления нажмите клавишу Демо.

### **Окно начальной установки съемки, отображающий клавишу Демо**

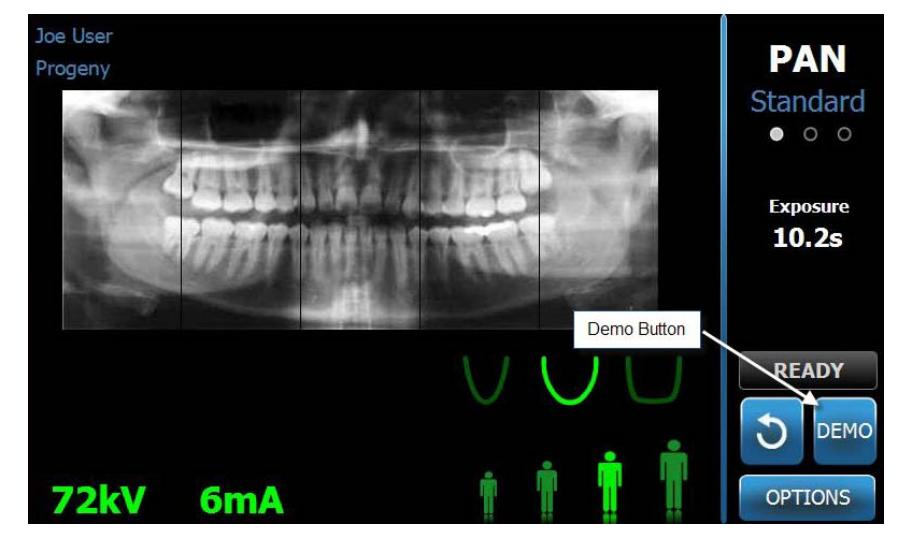

2. Повторно нажмите на клавишу Демо, чтобы вернуться в режим получения снимков.

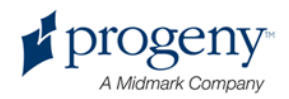

# 9 Получение панорамного снимка

### **В этой главе**

• Получение снимка

# **Получение снимка**

- 1. Удостоверьтесь, что система Vantage находится в позиции входа пациента. В противном случае, нажмите клавишу «Готовность к снимку» на сенсорной панели управления в окне первоначальной установки снимка.
- 2. Проверьте правильность написания имени пациента в верхнем левом углу окна первоначальной установки снимка.

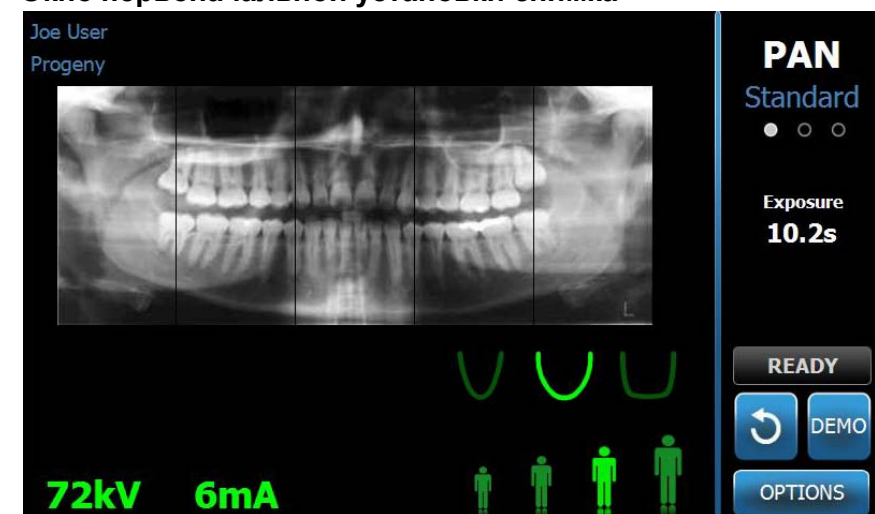

### **a. Окно первоначальной установки снимка**

3. Подкорректируйте высоту системы Vantage System под примерный рост пациента, используя клавиши управления «Вверх/Вниз» сбоку на таблице управления пациентом.

b.

- 4. Выберите технические характеристики. Для более подробной информации см. Установка технических факторов в гл. 6.
- 5. Расположите пациента. Воспользуйтесь инструкциями и информацией, которые описаны в "Позиционировании пациента".

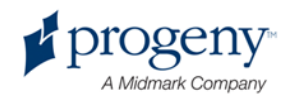

- 6. Если пациент попросил симулировать процесс, нажмите клавишу Демо на экране первоначальной установки снимка. После активации демо-режима, расположите пациента (если он хочет) и действуйте так, как если бы вы действительно делали снимок. После завершения процесса снова нажмите клавишу Демо для дезактивации данного режима.
- 7. После правильного расположения пациента, попросите пациента сглотнуть, поместить язык на верхнее небо и оставаться в такой положении по возможности максимально без движения до момента, когда устройство завершит движение и прекратится аудио сигнал.
- 8. Для начала процесса получения снимка нажмите кнопку «Готовность к снимку» на сенсорной панели управления. На индикаторе статуса замигает слово «Ждите» ("WAIT") – для указания на то, что система Vantage перемещается в позицию готовности.

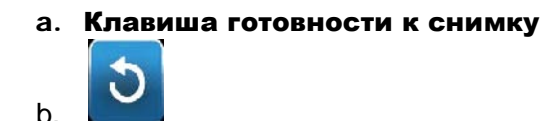

9. Отойдите хотя бы на 2 метра (6 футов) и нажмите и не отпускайте кнопку экспозиции, пока система не закончит движение.

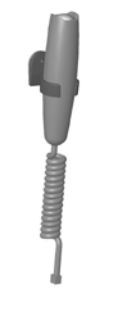

b.

### a. Клавиша управления экспозицией

10. Когда просмотр изображения появится на экране Сенсорной панели управлении, проверьте, что вы получили необходимый вам снимок пациента.

### a. Окно просмотра снимка

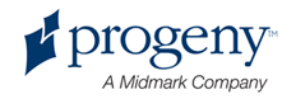

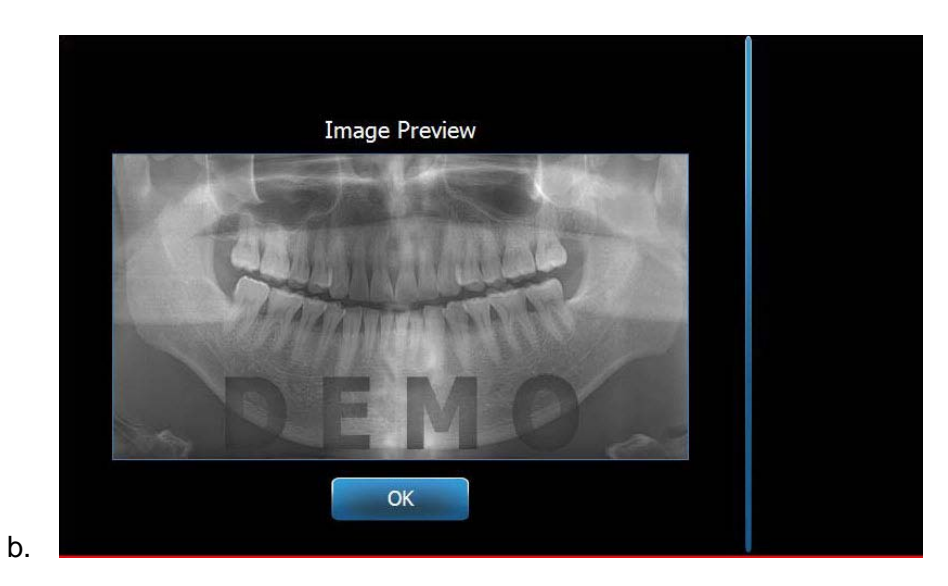

- 11. Нажмите OK, чтобы закрыть окно просмотра.
- 12. Помогите пациенту покинуть систему Vantage.

### **Если вы отпустите кнопку экспозиции раньше**

Если вы отпустили клавишу экспозиции до того, как система завершит свое движение, то появится сообщение: "Процесс был прерван до завершения"

- 1. Нажмите OK в окне сообщения и подождите, пока система Vantage вернется к первоначальному состоянию и определит изображение (если появится просмотровое окно).
- 2. Если просмотровое окно появилось, проверьте правильность снимка..
- 3. Если снимок не отобразился или отобразился некорректно, произведите пересъемку.

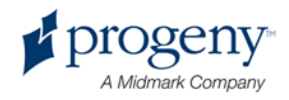

# 10 Получение снимка височнонижнечелюстного сустава (ВНЧС)

### **В этой главе**

- О снимках височно-нижнечелюстного сустава
- Получение снимков височно-нижнечелюстного сустава

# **О снимках височно-нижнечелюстного сустава**

На самом деле снимок височно-нижнечелюстного сустава представляет собой комбинацию двух снимков. Один снимок пациенту делают с закрытым ртом, другой – с открытым. Порядок значения не имеет. Первым может быть сделан любой из этих двух снимков, но в любом случае необходимо делать оба снимка.

Снимок, который получается в результате, содержит четыре сегмента: два внешних и два внутренних. Два внешних являются результатом первого снимка височно-нижнечелюстного сустава, а два внутренних – результатом второго.

# **Получение снимков височнонижнечелюстного сустава**

Получение снимка височно-нижнечелюстного сустава (ВНЧС) очень схоже с получением панорамного снимка челюсти. Различия всего два: используется специальная ВНЧС подставка под подбородок, и больше времени занимает получение изображения, т.к. необходимо делать два снимка.

1. Присоедините подставку под подбородок к столу позиционирования пациента.

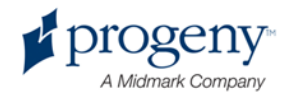

- 2. Убедитесь, что система Vantage находится в положении Позиционирование пациента. Если это не так, нажмите на кнопку Готовности к снимку в окне начальной установки сенсорной панели управления.
- **3.** Убедитесь в правильности имени пациента, которое появится в левом верхнем углу окна начальной установки.

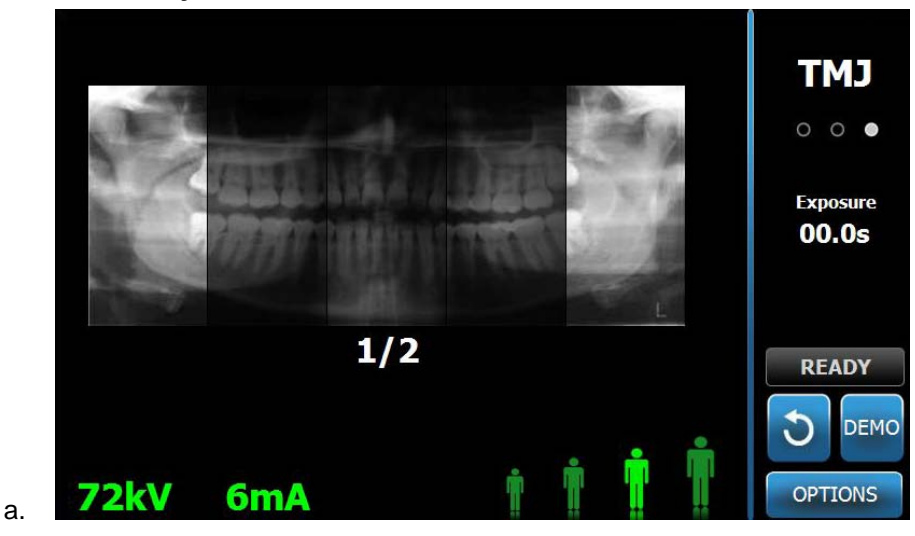

**1. Окно начальной установки**

- 4. Отрегулируйте высоту системы Vantage в соответствии с приблизительными параметрами роста пациента. Используйте кнопки вверх/вниз в боковой части стола позиционирования пациента.
- 5. Когда вы устанавливаете технические характеристики, убедитесь, что вы выбрали проекцию ВНЧС. *Для более подробной информации* сотрите главу 6, раздел установки технических характеристик
- 6. Позиционируйте голову пациента. Следуйте инструкциям, приведенным в главе «Позиционирование пациента».
- 7. Если пациент предпочел начать с демо версии, нажмите кнопку «Демо» в окне Начальной установки (Acquisition Setup). Когда активизируется Демо режим, позиционируйте голову пациента (если пациент высказал пожелание) и продолжайте выполнять те действия, которые вы бы выполняли, если бы делали настоящий снимок. Когда Демо версия завершиться, нажмите снова кнопку «Демо», чтобы завершить.
- 8. Когда голова пациента правильно установлена, попросите его не двигаться на протяжении всего времени движения аппаратуры, пока не раздастся звуковой сигнал.
- 9. Напомните пациенту, что для снимка ВНЧС необходимы снимки в двух проекциях.
- **10.** Чтобы начать получение снимка, нажмите на кнопку «Ready for Imaging» (Готовность к снимку) на сенсорной панели управления. На индикаторе статуса будет мигать слово «Wait» (подождите). Система Vantage начнет передвигаться в положение готовности к снимку.
	- **1. Кнопка готовности к снимку**

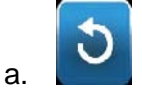

**11.** Отойдите от аппарата минимум на 2 метра (6 футов ) и держите кнопку Экспозиции нажатой, пока система Vantage ни закончит двигаться.

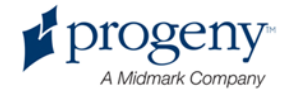

**1. Кнопка контроля Экспозиции**

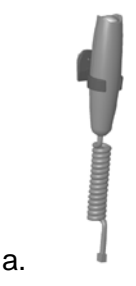

- 12. Нажмите на ОК, чтобы закрыть окно с изображением.
- 13. Предупредите пациента, что вы будете делать второй снимок ВНЧС.
- 14. Нажмите на кнопку «Ready for Imaging» (Готовность к снимку).
- 15. Снова отойдите от аппарата минимум на 2 метра (6 футов ) и держите кнопку Экспозиции нажатой, пока система Vantage ни закончит двигаться.
- 16. Когда привью снимка появляется на сенсорной панели управления, убедитесь, что получившийся снимок соответствует качеству.
- 17. Нажмите ОК, чтобы закрыть окно с изображением. Время остывания аппарата появится в окне начальной установки.

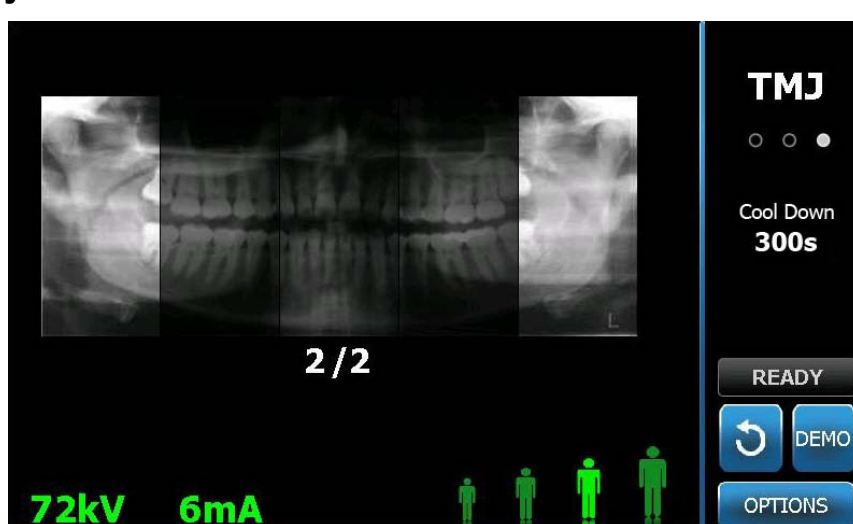

a. Время остывания аппарата в окне начальной установки

18. Помогите пациенту встать из-за аппарата.

b.

### **Преждевременное прерывание удерживания кнопки Экспозиция**

Если отпустить кнопку Экспозиция до того, как Система Vantage закончит двигаться, на экране появится надпись: «Процесс был прерван до завершения».

1. Нажмите ОК на окне Сообщения, подождите, пока система Vantage восстановится, и посмотрите, появилось ли изображение на экране.

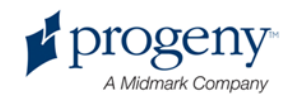

- 2. Если изображение появилось, убедитесь в том, что оно выглядит правильно.
- 3. Если изображение на экране не появилось или оно неточно, переснимите изображение ВНЧС в обоих проекциях.

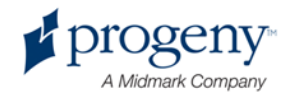

# 11 Отображение предыдущего снимка

### **В этой главе**

- О просмотре изображения
- Отображение предыдущего снимка

# **О просмотре изображения**

Система Vantage отображает недавно сделанные снимки, пока она не будет выключена или пока не будет сделан следующий снимок. Затем этот снимок сохраняется в памяти аппарата. Этот снимок может быть найден в любой момент.

## **Вызов последнего снимка**

Когда вам нужно повторно отобразить на экране снимок, который был сделан последним, воспользуйтесь кнопкой Recall Last Image (Воспроизвести последний снимок) в окне Параметры.

- 1. Нажмите на кнопку Параметры в окне начальной установки. Появится окно Параметры.
- 2. Нажмите кнопку Recall Last Image (Отобразить последний снимок). Окно Привью снимка появится на экране.

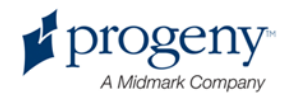

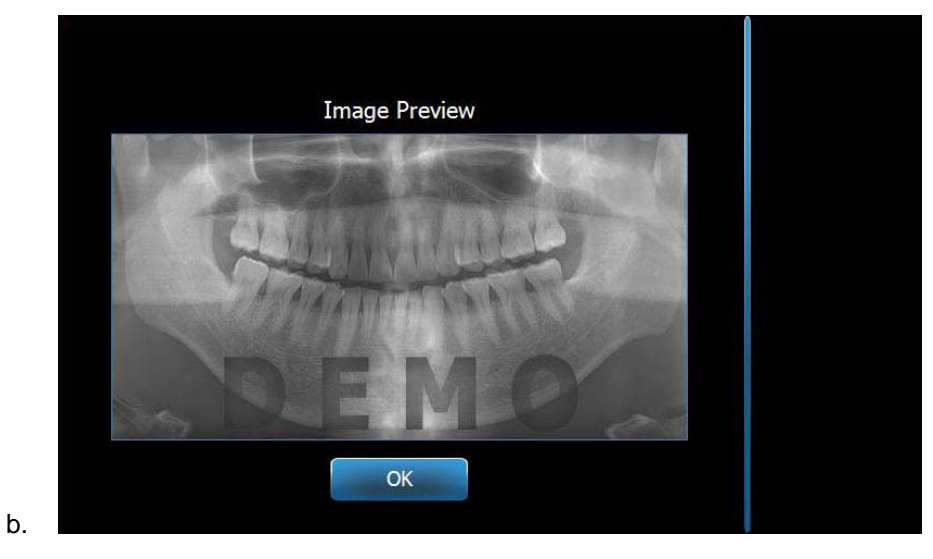

**a. Повторное отображение снимка** 

3. Когда вы закончили просмотр изображения, нажмите кнопку ОК.

### **Примечание**

*Если вы только что включили систему Vantage, и вы нажимаете кнопку «Отобразить последний снимок», на экране может появиться недиагностический снимок. Этот снимок может быть непригодным для диагностических целей.* 

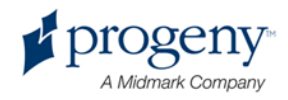

# 12 Устранение неисправностей

### **В этой главе**

- Характеристики качественного снимка
- Устранение проблем с качеством изображения

### **Устранение проблем, связанных с качеством изображения**

Качественный панорамный снимок должен выглядеть как представленный ниже. Он должен иметь следующие характеристики:

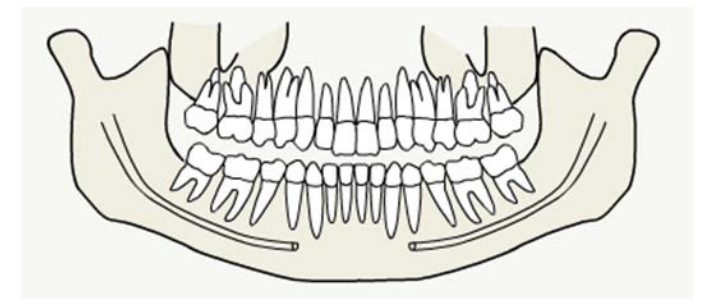

- Симметрия структур относительно центральной оси.
- Плоскость прикуса должна быть слегка изогнута вниз, либо представлять подобие улыбки.
- Хорошая плотность, видимость и четкость всех структур.
- Минимальные тени от позвоночника и нижнечелюстной ветви.

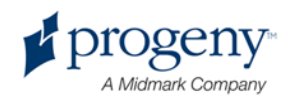

### **Устранение проблем с качеством изображения**

Нижеприведенная таблица приводит примеры возможных проблем с изображением, их характеристики, а также пути их устранения.

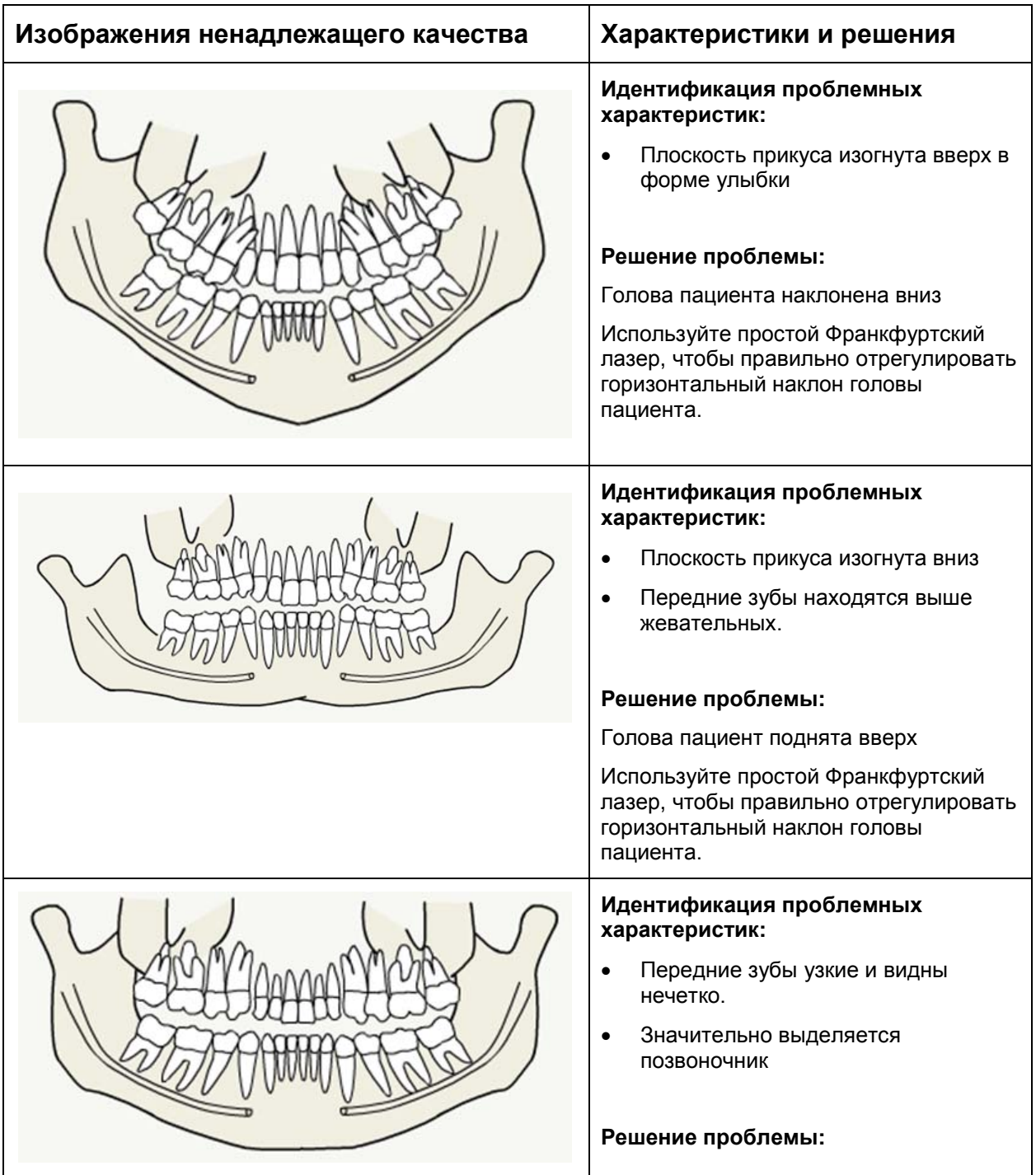

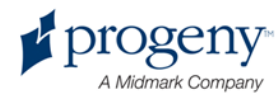
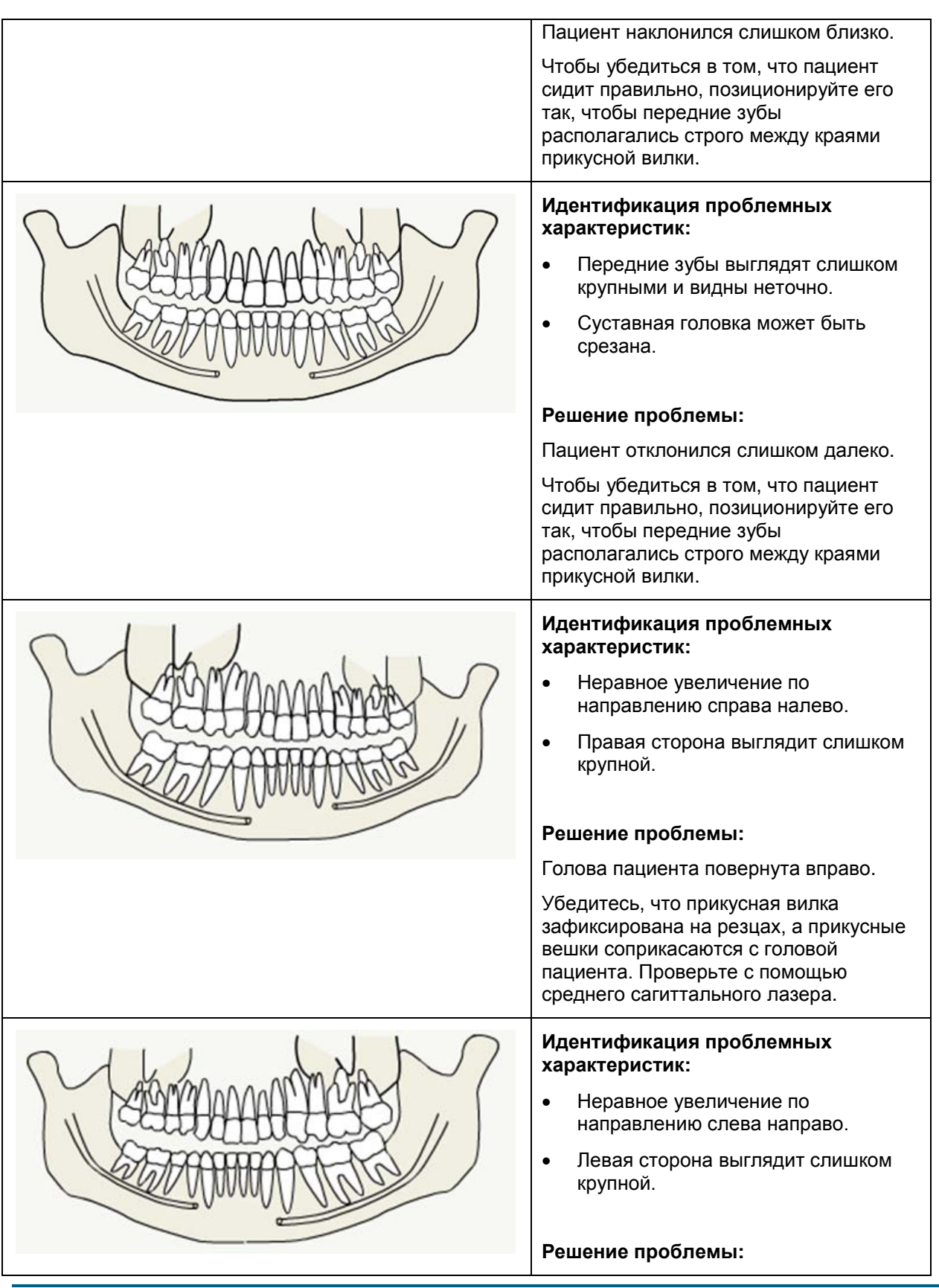

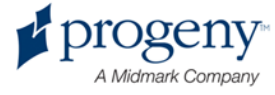

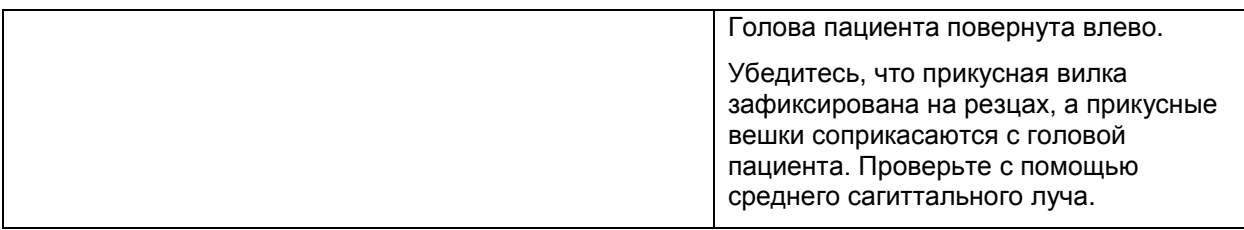

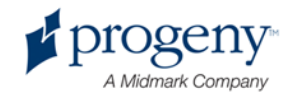

## 13 Техническое обслуживание

#### **В этой главе**

- Регулярное техническое обслуживание
- Очистка и дезинфекция

### **Регулярное техническое обслуживание**

В интересах сохранности оборудования необходимо регулярное техническое обслуживание. Оно состоит из очистки, дезинфекции, а также ежегодной проверки системных функций. Ответственность за организацию тех. обслуживания должна лежать на владельце оборудования, он должен удостовериться, что персонал, который работает с рентгенографическим стоматологическим оборудованием Progeny, квалифицирован в этой сфере.

### **Очистка и дезинфекция**

Панорамная рентгенографическая система Progeny Vantage нуждается в регулярной дезинфекции. Методы очистки и дезинфекции, описанные ниже, позволяют защитить персонал и пациентов и не повредить оборудование.

#### **Чистящие средства**

Progeny Dental рекомендует использовать чистящее дезинфицирующее средство широкого спектра действия, такое как Cavicide™ или сходный по химическому составу эквивалент.

#### **Метод очистки**

После каждого пациент необходимо производить следующие этапы очистки и дезинфекции:

- 1. Протрите подбородочный упор, прикусную вилку, ручки и само устройство смоченным в воде бумажным полотенцем.
- 2. Высушите подбородочный упор, прикусную вилку, ручки и само устройство с помощью бумажного полотенца.
- 3. Протрите подбородочный упор, прикусную вилку, ручки и само устройство, используя моющее/дезинфицирующее средство, следуя инструкции на упаковке этого средства.

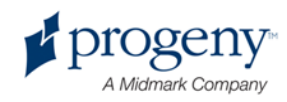

- 4. Смойте водой остатки моющего/дезинфицирующего средства с аппарата. Это предотвратит возможную потерю цвета и коррозию.
- 5. Высушите участки, с которыми будет соприкасаться пациент, с помощью бумажного полотенца.

ВНИМАНИЕ! **Панорамная рентгенографическая система Progeny Vantage не является водонепроницаемой. Используйте только слегка влажные, а не слишком мокрые полотенца.**

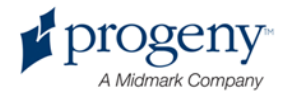

# 14 Сообщения об ошибках

#### **В этой главе**

- Обзор сообщений
- Сообщения системы и действия
- Интерактивное окно центра сообщений

## **Обзор сообщений**

Панорамная система Vantage отображает информационные и системные сообщения. Когда система сталкивается с проблемой, окно с сообщением появляется как на сенсорной панели управления, так и на рабочем месте. Сообщение содержит описание проблемы, кнопку ОК и иконку центра сообщений (Message Center).

#### **Информационные сообщения**

Это сообщение отличается от системного голубым цветом заголовка и надписью «Message» (сообщение). Информационное сообщение означает, система Vantage может быть использована, но не все функции могут быть доступны.

#### Пример Информационного сообщения

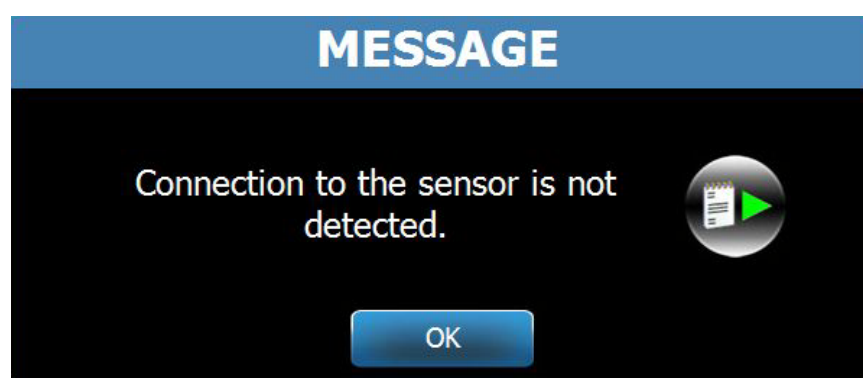

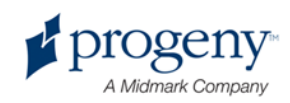

#### **Системное сообщение**

Это сообщение отличается от информационного зеленым цветом заголовка и словом System (Система) в заглавии. Это сообщение означает, что произошла системная ошибка. Система Vantage не может быть использована, пока проблема не будет устранена.

#### Пример системного сообщения

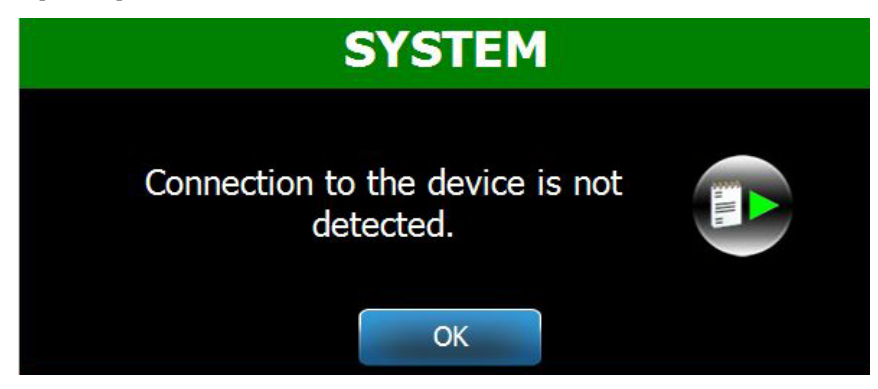

#### **Выход из окна сообщения**

Когда на экране появляется окно сообщения, у вас есть две опции:

- Нажатие иконки Message Center **Polyton Repersed Figures** 6 GKHO Message Center. *Для более подробной информации* смотрите раздел Работа с центром сообщений в этой главе.
- Если вы щелкните мышкой **OK,** окно закроется.

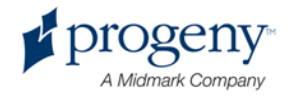

### **Сообщения системы и действия**

Прежде чем предпринимать шаги, которые предлагает определенное сообщение, вы можете совершить следующие действия, которые могут помочь:

- Убедитесь, что компьютер и устройство Vantage включены и что программное обеспечение загружено.
- Если необходимо, используйте кнопку Recall Last Image, чтобы на экране появился последний снимок. *Для более подробной информации* смотрите раздел Вызов последнего снимка в главе 11.
- Выключите устройство из сети и снова включите.

Приведенная ниже таблица показывает, какие шаги вы должны предпринять для каждого сообщения, появляющегося на экране.

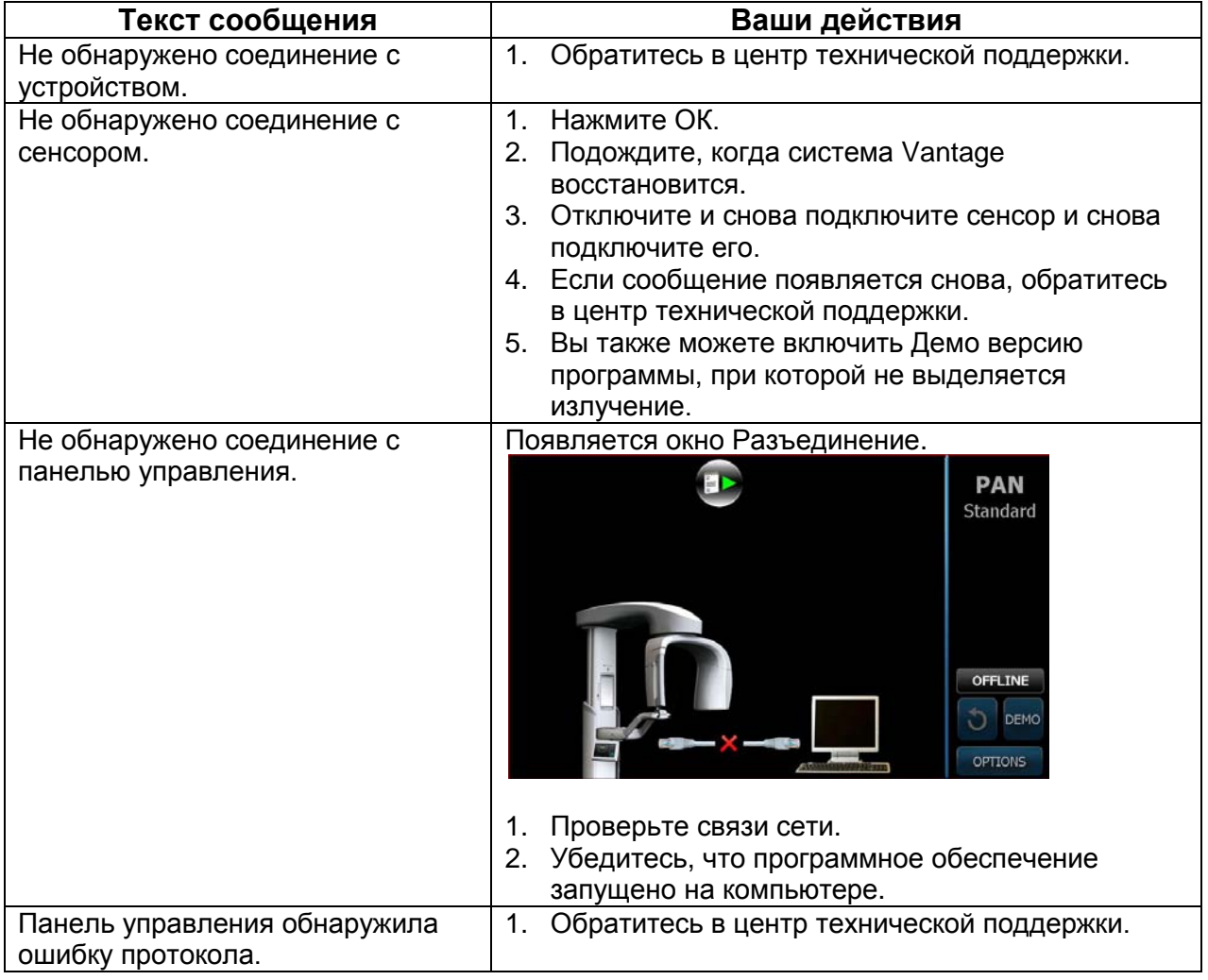

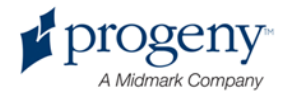

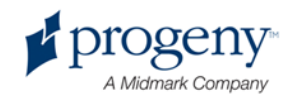

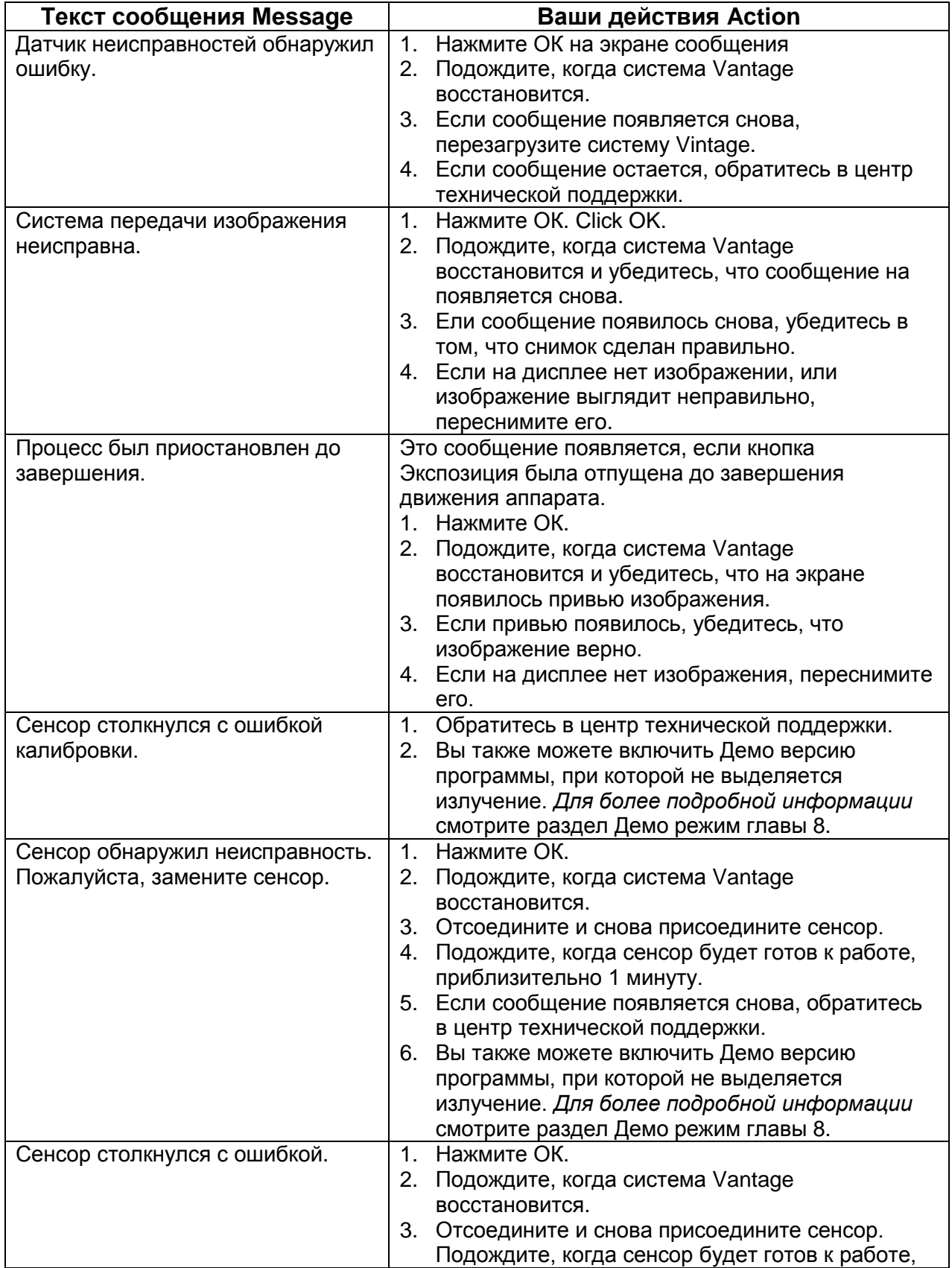

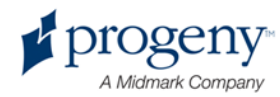

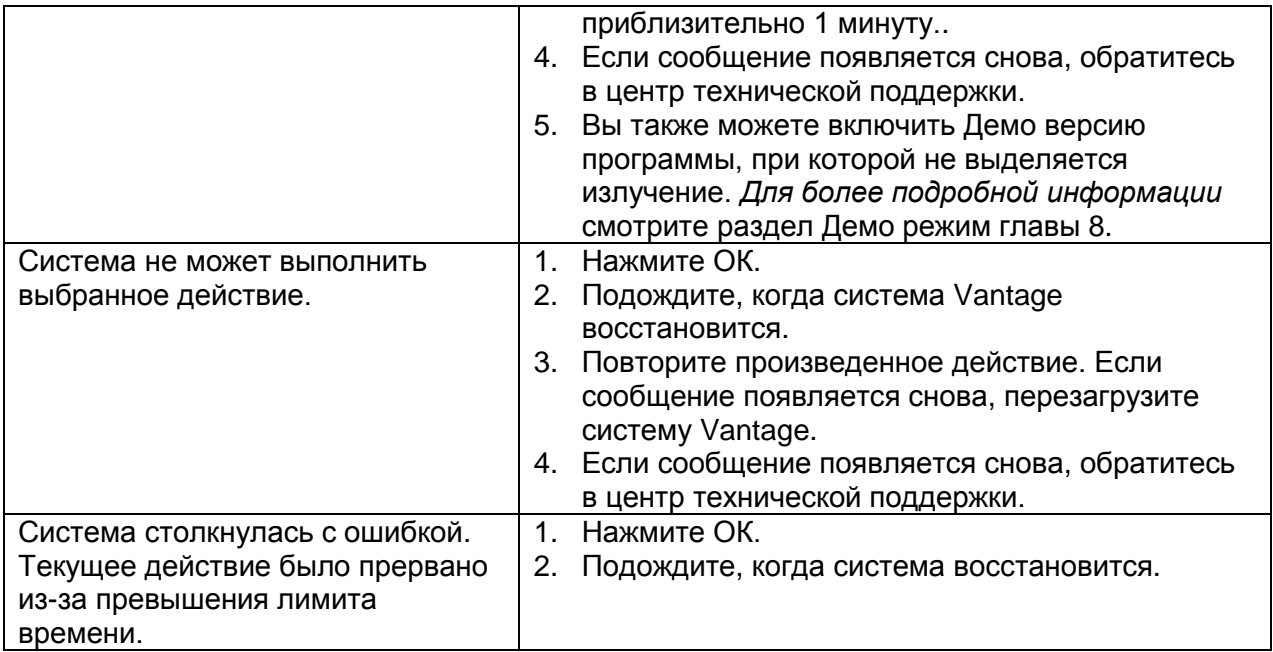

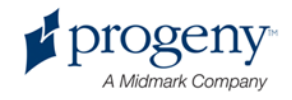

## **Интерактивный экран центра сообщений**

Экран центра сообщений – это интерактивный сенсорный экран, который отображает сообщения о различных компонентах панорамной системы Vantage. Нажав на определенный компонент системы, вы можете видеть сообщение об этом компоненте.

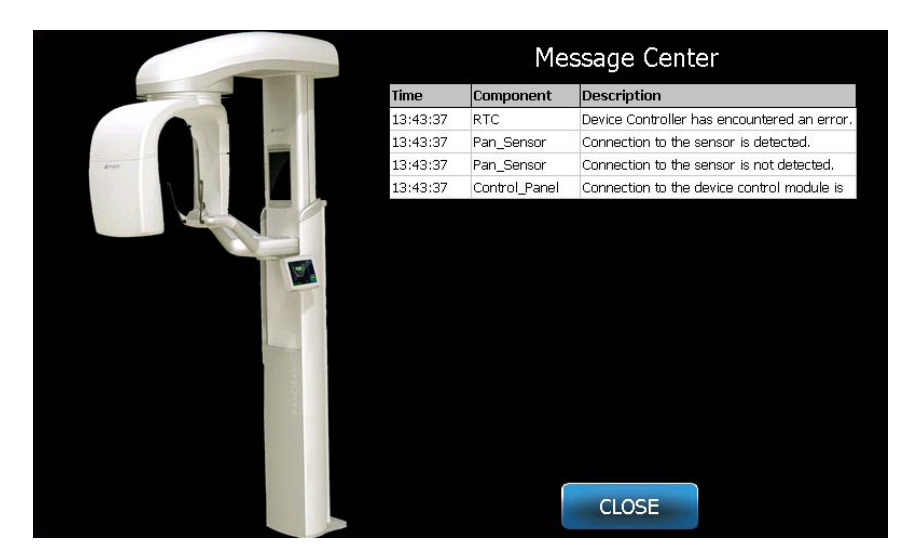

#### **Интерактивный экран центра сообщений**

Чтобы войти в центр сообщений:

- На экране начальной установки выберите кнопку Параметры, затем – кнопку Центр сообщений.
- На экране компьютера кликните иконку Центр Сообщений.

#### **Иконка Центр Сообщений**

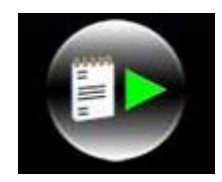

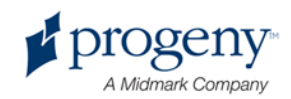

# 15 Технические данные

## Карта проверки работы аппарата **Vantage**

Выполните проверку электрической, механической и программной готовности рентгеновского аппарата Vantage для панорамной съемки по приведенной карте.

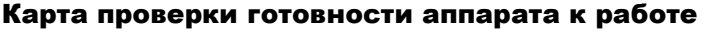

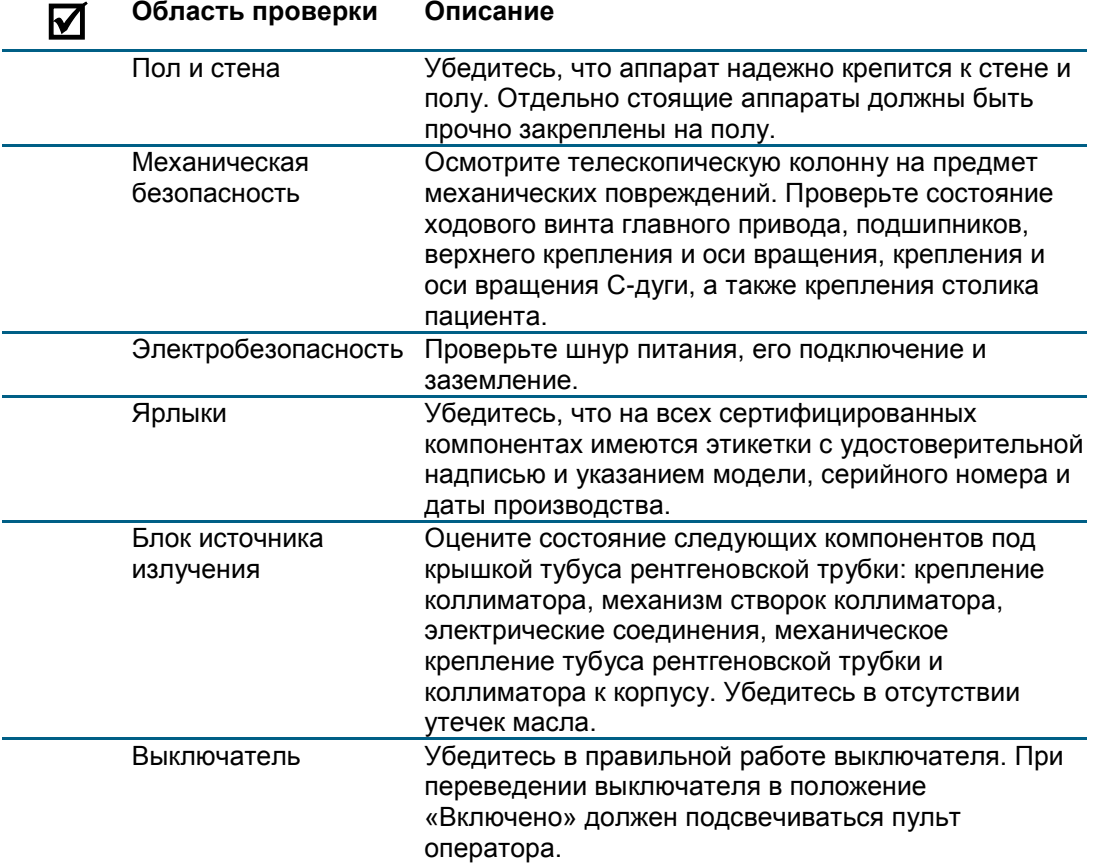

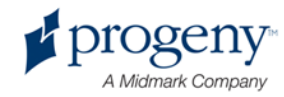

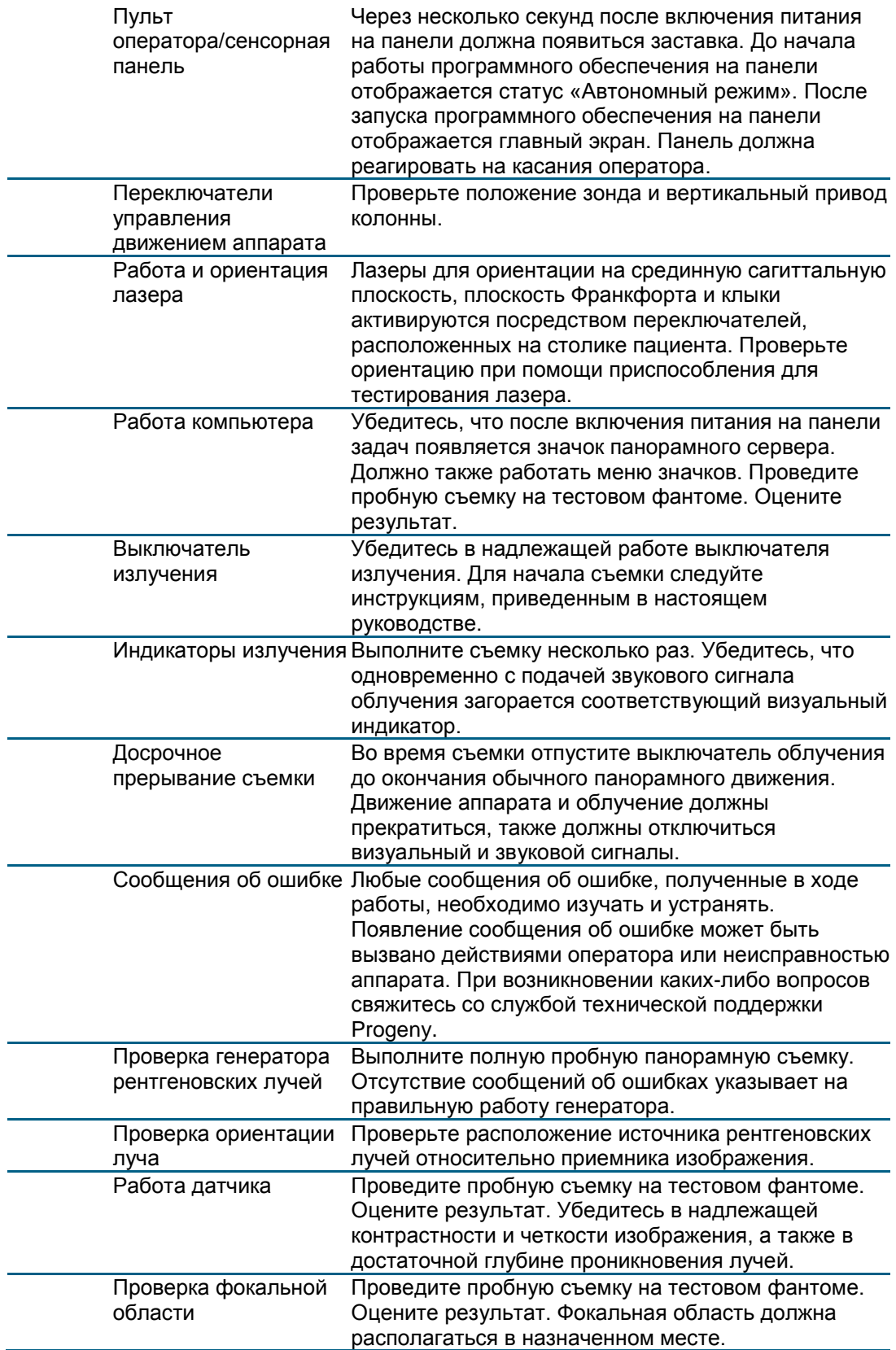

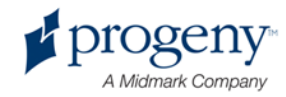

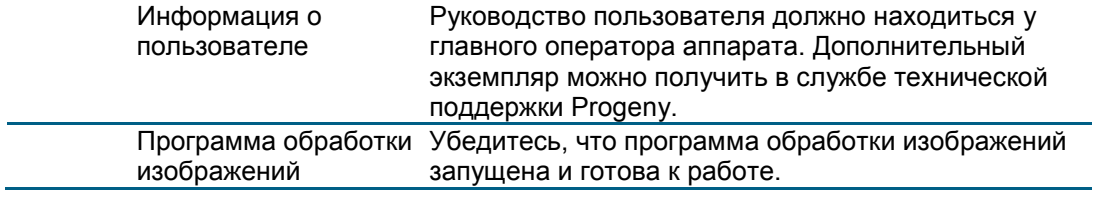

## **Лист системной спецификации**

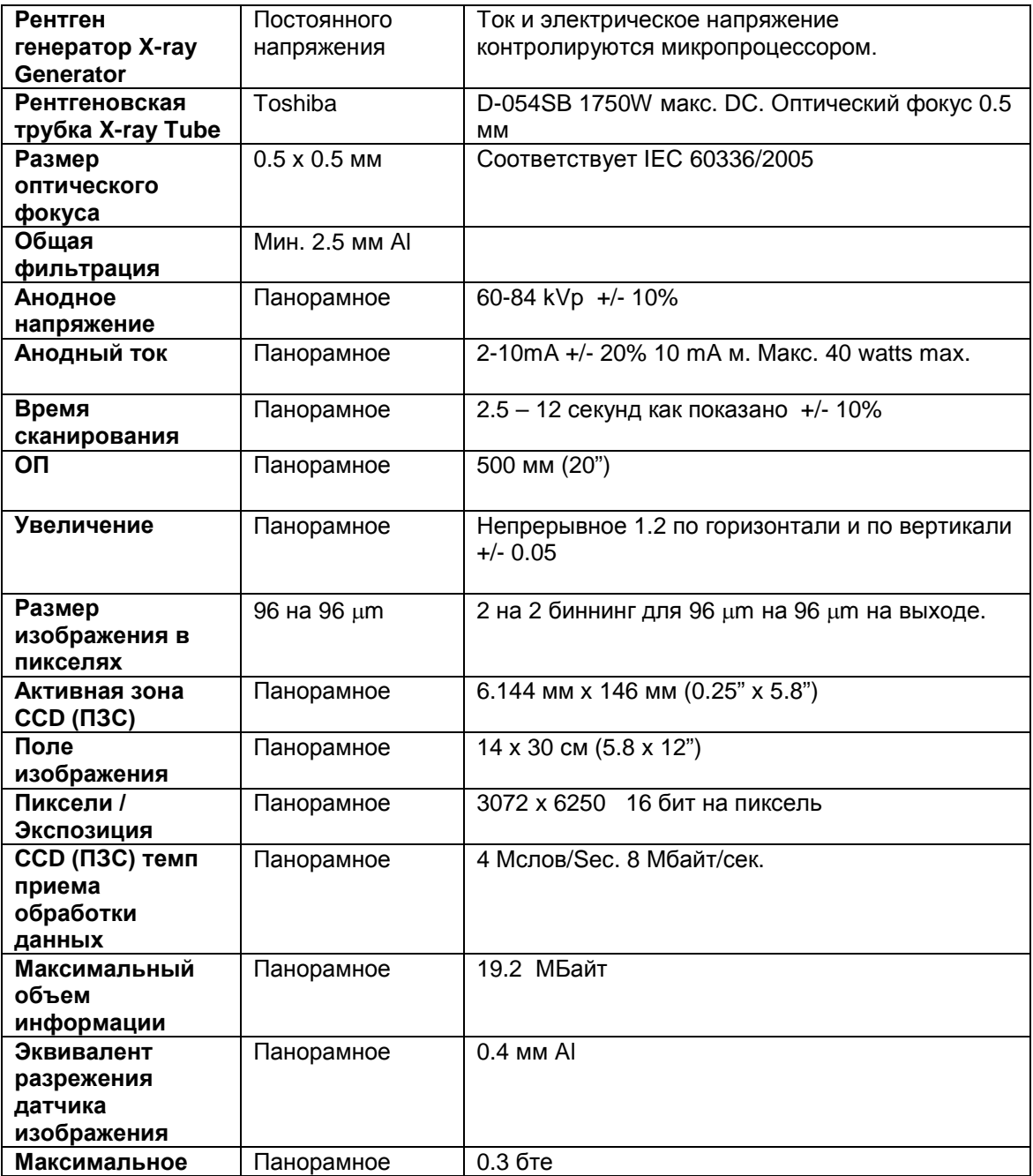

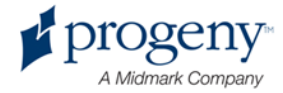

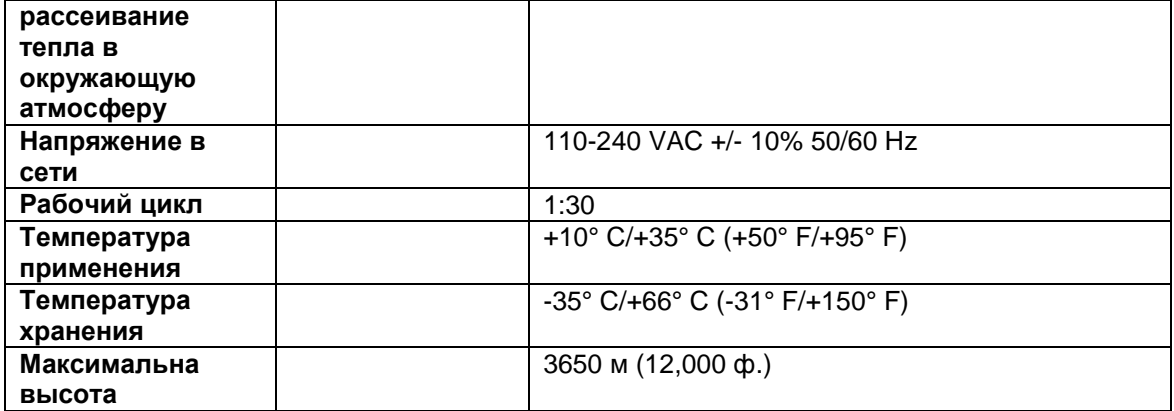

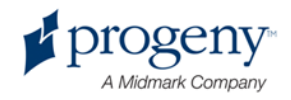

## Приложение

- D-054 / D-054S / D-054SB

#### **Maximum Rating Charts** (Absolute maximum rating charts)

Constant potential high-voltage generator

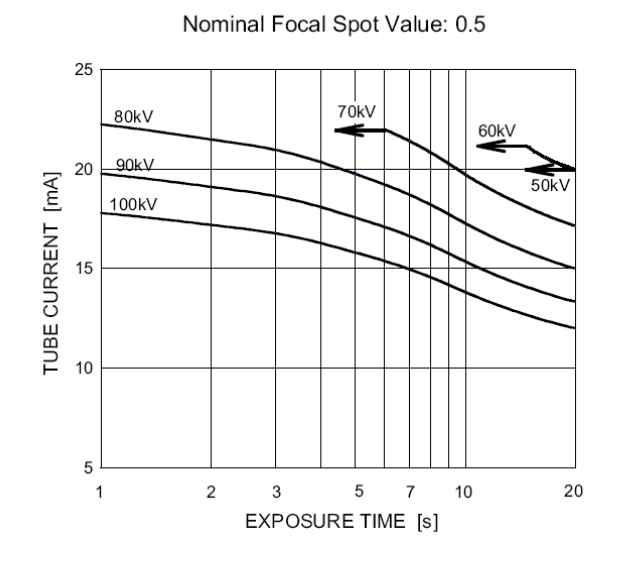

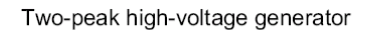

Nominal Focus Spot Value: 0.5

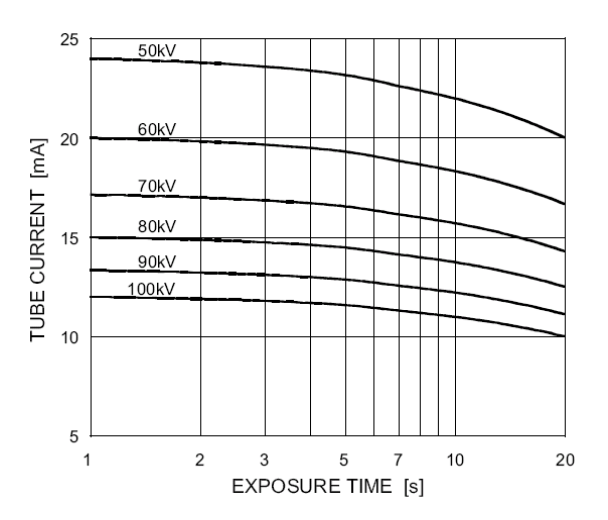

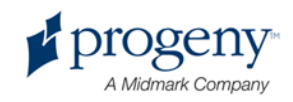

- D-054 / D-054S / D-054SB

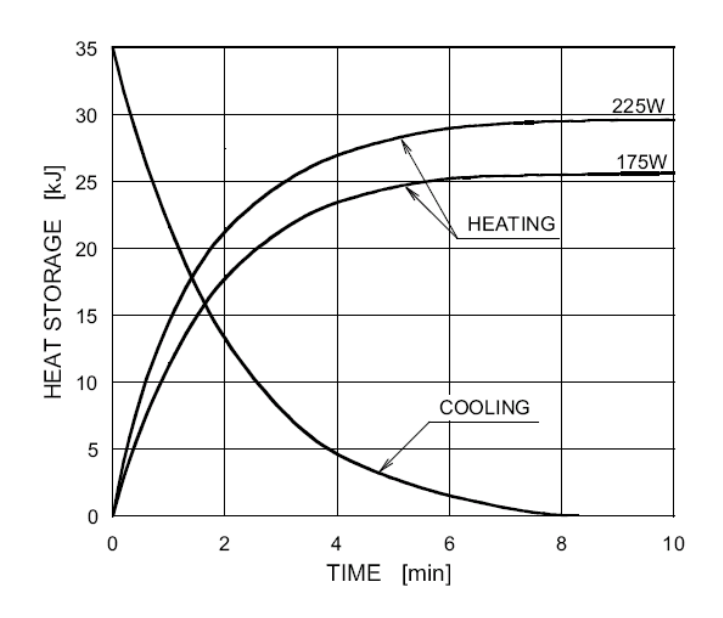

#### **Anode Thermal Characteristics**

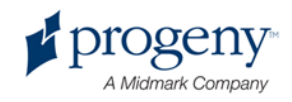